# **Rød Range**

## **Red 4Pre / Red 8Pre / Red 8Line / Red 16Line**

Pro Tools | HD og Dante® netværkslydforbindelse En række på op til 64 in/64 ud Thunderbolt™-lydgrænseflader med

## **Brugervejledning**

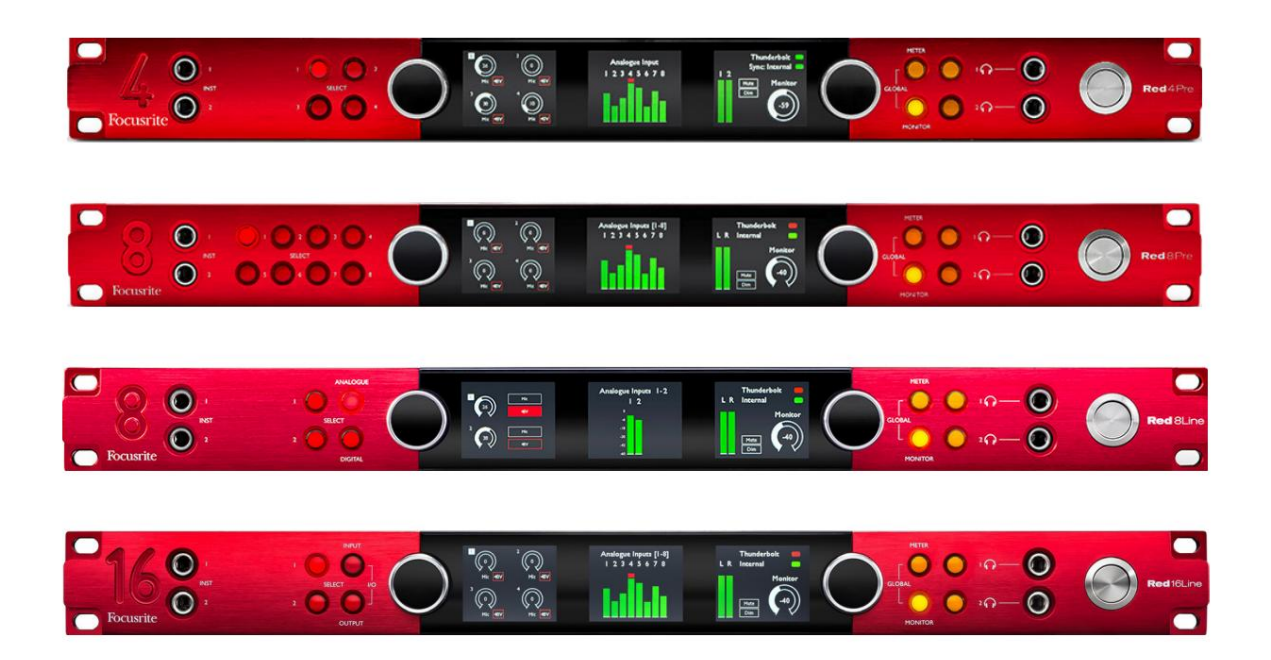

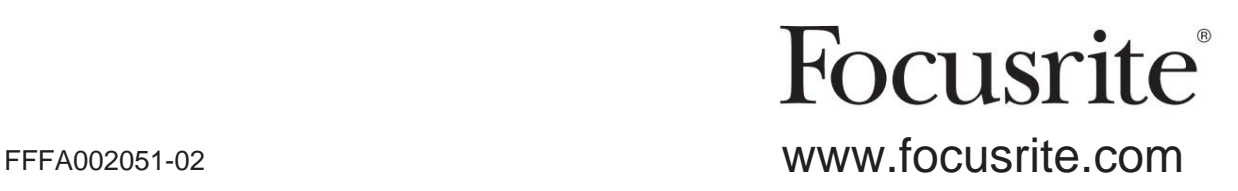

## **Læs venligst:**

Tak fordi du downloadede denne brugervejledning.

Vi har brugt maskinoversættelse for at sikre, at vi har en brugervejledning tilgængelig på dit sprog, vi beklager eventuelle fejl.

Hvis du foretrækker at se en engelsk version af denne brugervejledning for at bruge dit eget oversættelsesværktøj, kan du finde det på vores downloadside:

> [downloads.focusrite.com](http://downloads.focusrite.com) [downloads.novationmusic.com](https://downloads.novationmusic.com/novation)

## **INDHOLD**

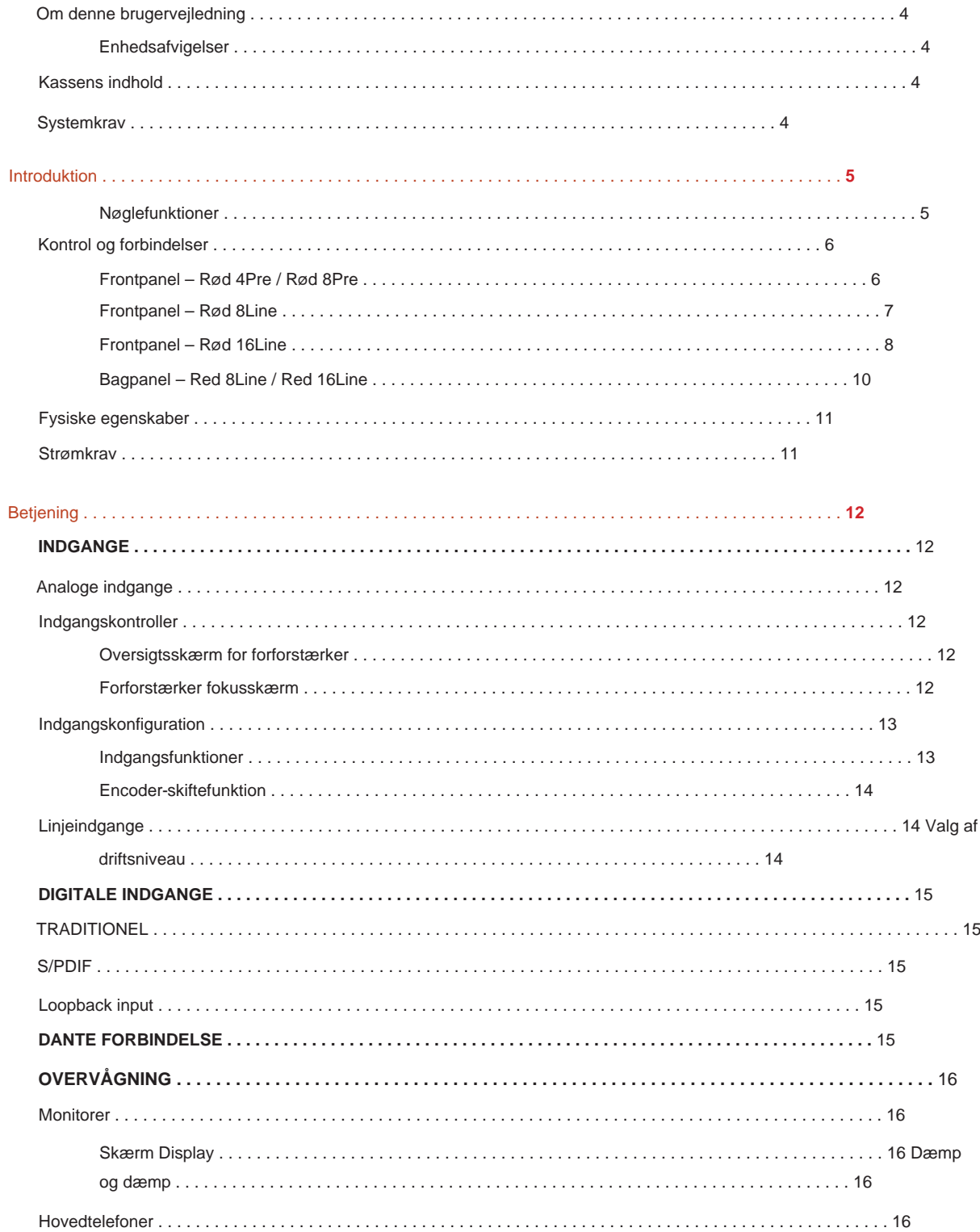

#### Indhold

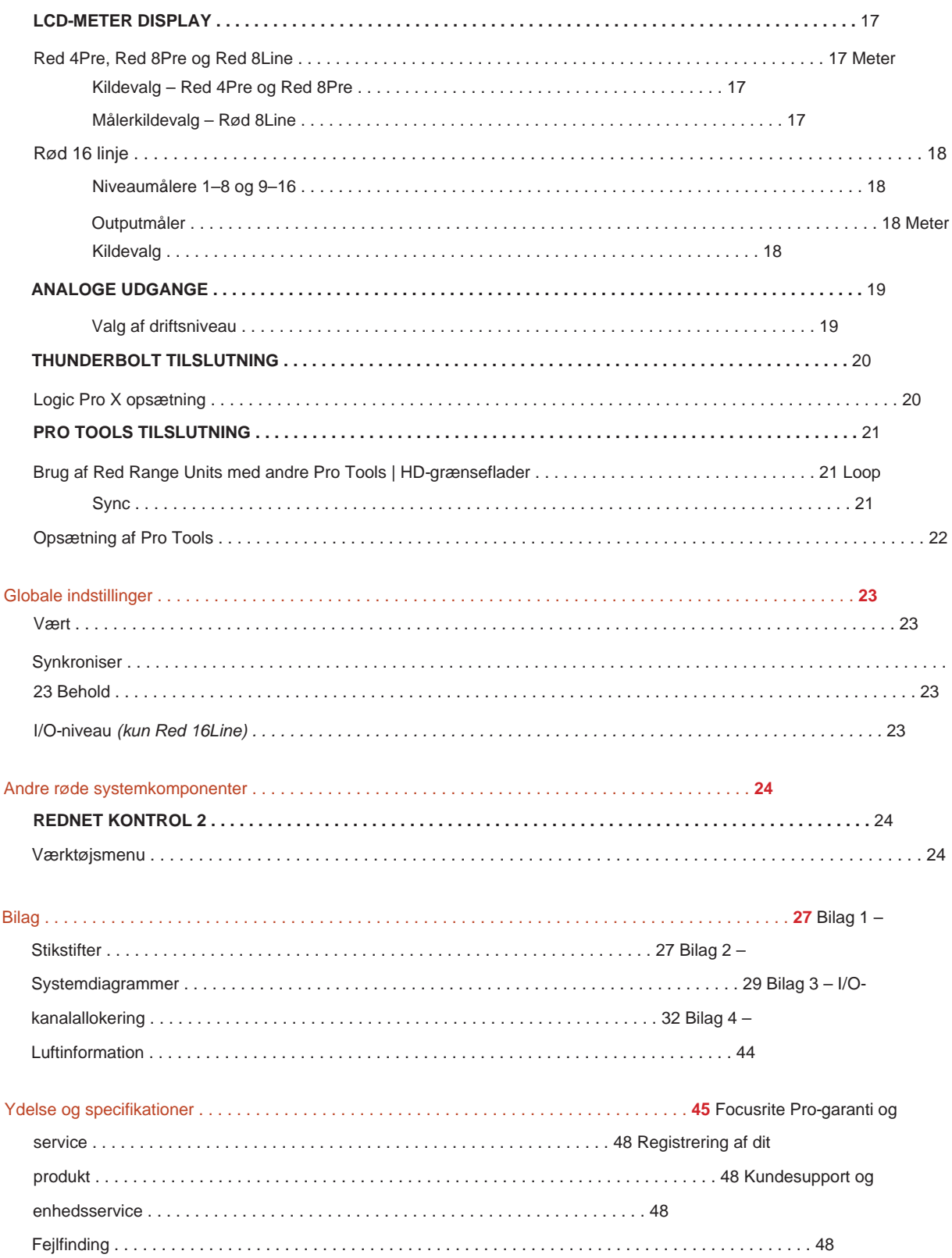

#### **Om denne brugervejledning**

Denne brugervejledning gælder for alle enheder i det røde udvalg af Thunderbolt-grænseflader: Red 4Pre, Red 8Pre, Red 8Line og Red 16Line. Den giver information om installation, betjening og hvordan hver enhed kan tilsluttes dit hjemme- eller studiesystem.

#### **Enhedsafvigelser**

• Hvor kanalmængderne er forskellige mellem hver enhed, vises kanalantallet i firkantede parenteser i rækkefølgen: [Red 4Pre / Red 8Pre / Red 8Line / Red 16Line].

F.eks. "Stik til [4/8/2/2] mikrofonindgange er placeret på bagpanelet."

- Individuelle specifikationsforskelle vil blive angivet med bemærkninger, f.eks. "(Ikke tilgængelig på Red 16Line)"
- Hvor der er væsentlige specifikationsvariationer, bruges en separat side for hver version.

Audinate® og Dante® er registrerede varemærker tilhørende Audinate Pty Ltd.

Thunderbolt™ er et varemærke tilhørende Intel Corporation eller dets datterselskaber i USA og/ eller andre lande.

#### **Kassens indhold**

- Rød rækkeenhed
- IEC AC-netkabel
- 2 m Thunderbolt 2-kabel (kun Red 4Pre og Red 8Pre)
- 2 m Thunderbolt 3-kabel 20 Gbps, 60 W (kun Red 8Line og Red 16Line)
- Produktregistreringskort, som indeholder følgende vigtige oplysninger:

Enhedens serienummer

Bundle-kode – til registrering af dit produkt og til adgang til din gratis software

#### **Systemkrav**

- Thunderbolt eller Thunderbolt 2-porte til en Thunderbolt 3-port • En Apple Mac med mindst én Thunderbolt-, Thunderbolt 2- eller Thunderbolt 3-port eller en Pro Værktøjer | HD system til mini DigiLink tilslutning Der kræves en Apple Thunderbolt 3 til Thunderbolt 2-adapter og et Thunderbolt 2-kabel for at tilslutte evt
- Se <https://focusrite.com/downloads/os>for information om OS-kompatibilitet
- Internetforbindelse til download og installation af software og driver

## **INTRODUKTION**

Tak, fordi du har købt din Focusrite Red-serie enhed.

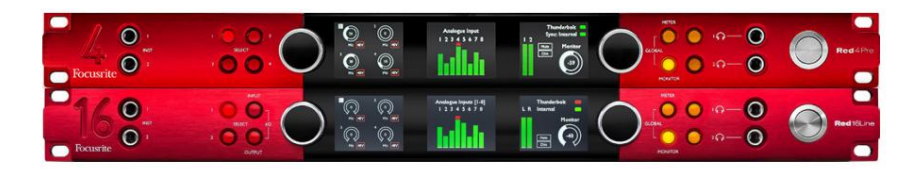

Red range interfaceenheder kombinerer dobbelt Thunderbolt og Pro Tools | HD-lydgrænseflader med forforstærkere, velegnet til en lang række lydintegrationsapplikationer.

Alle enheder har Mic, Line og Instrument analoge indgange med enten 14 eller 22 analoge udgangskanaler inklusive uafhængig højttaler og hovedtelefonovervågning, ADAT og S/PDIF digital I/O plus LCD måler displays. Røde enheder giver en grænseflade til Pro Tools | HD-udstyrede arbejdsstationer og, med deres indbyggede Dante-kort, er klar til netværkslydudvidelse via to Ethernet-porte.

#### **Nøglefunktioner**

- To Thunderbolt Interface-porte til direkte eller kædet forbindelse (Thunderbolt 2 på Red 4Pre og Red 8Pre; Thunderbolt 3 på Red 8Line og Red 16Line).
- [8/16/8/16] input- og outputsignaler på linjeniveau via DB25-stik på bagpanelet.
- [4/8/2/2] fjernbetjente mikrofonforforstærkere giver op til 63dB forstærkning, hver med fantomeffekt, højpasfilter, faseomvendt og 'Air'-tilstand. Se bilag 3 på s.28 for yderligere information.
- To instrumentindgange tilgås via frontmonterede 1/4" jackstik.
- Analog overvågning via dedikerede balancerede 1/4" jack-udgange på bagpanelet plus to uafhængige hovedtelefonudgange på frontpanelet.
- Digitale enheder kan rummes via S/PDIF og dobbelte optiske ADAT I/O-forbindelser.
- til Pro Tools | HD. • To primære Mini DigiLink-stik giver [58/64/58/64] input og 64 udgangskanaler med I/O
- To Ethernet-porte giver op til 32 x 32 kanalers netværksforbundet lydudvidelse over Dante.
- BNC-stik tillader synkronisering eller slaving til eksterne enheder via Word Clock eller Loop Sync.
- Permanent 8-kanals LCD- målerdisplay (Red 4Pre, Red 8Pre og Red 8Line), kan vælges til at vise alle input- eller outputtyper.
- udsigt. • To 8-kanals LCD- målerdisplays (rød 16Line) viser 16 indgange, 16 udgange eller en kombineret I/O
- Line Input & Output driftsniveauer kan vælges til +18 dBu eller +24 dBu, globalt eller uafhængigt for hver kanal (kun Red 8Line og Red 16Line).
- Enkel opsætning af værts- og synkroniseringsvalg.
- RedNet Control 2-applikationen tillader fuld fjernbetjening og opsætning af hardware samt kontrol af blanding og routing.

#### **Styringer og forbindelser**

#### **Frontpanel – Red 4Pre / Red 8Pre**

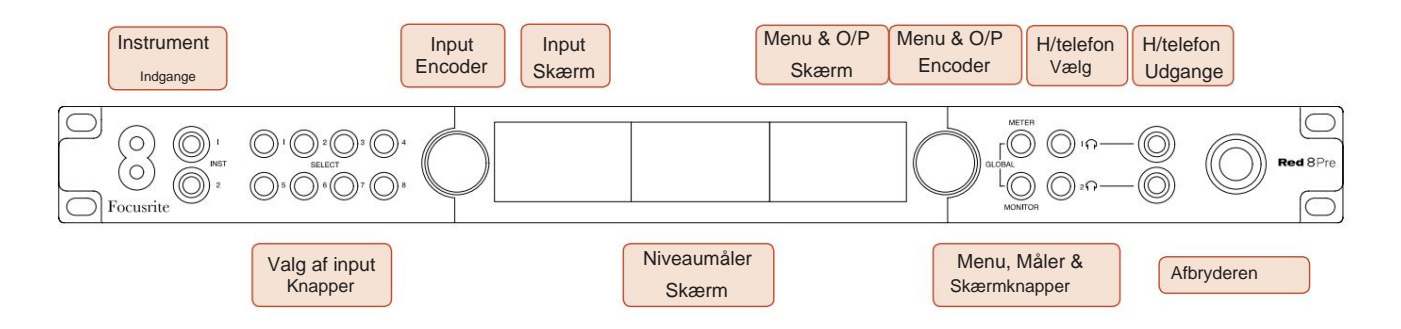

- **Instrumentindgange.** To højimpedansindgange på 1/4" jackstik.
- **Input Select-knapper** giver direkte adgang til kontrol- og menuindstillingerne for analog input kanaler [1-4/1-8].
- **Input Encoder** og dens tilhørende **Input Display** bruges til at vælge og justere konfigurationsmenuindstillingerne for inputkanalerne; den fungerer også som input gain kontrol for den aktive kanal.
- **Level Meter Display** er en otte-kanals, omskiftelig LCD-måler, som kan vise grupper af indgangs- og udgangssignaler.
- **Output Encoder** fungerer som lydstyrkekontrol for monitor- og hovedtelefonudgangene. Den bruges også til at konfigurere de globale systemindstillinger, styre målervalget og vælge monitorens dæmpnings- og mutefunktioner. Dens funktion bestemmes af de tilstødende skærm-, måler- og hovedtelefonvalgsknapper.
- **Meter**  knappen henter valgmenuen for niveaumålerne frem på **outputdisplayet.**
- **Monitor**  knappen tildeler **Output Encoder** til monitorens højttalerfunktioner.

Ved at trykke på knapperne Måler og Monitor samtidigt åbnes den globale konfigurationsmenu, hvor vært, ur og opstartsindstillinger tildeles.

- **Hovedtelefonknapperne** 1 og 2 tildeler **Output Encoder** til den valgte hovedtelefonkontrol funktioner.
- **Hovedtelefonudgange** er standard 1/4" TRS-stik.

Kontrol og forbindelser. . .

#### **Frontpanel – Rød 8Line**

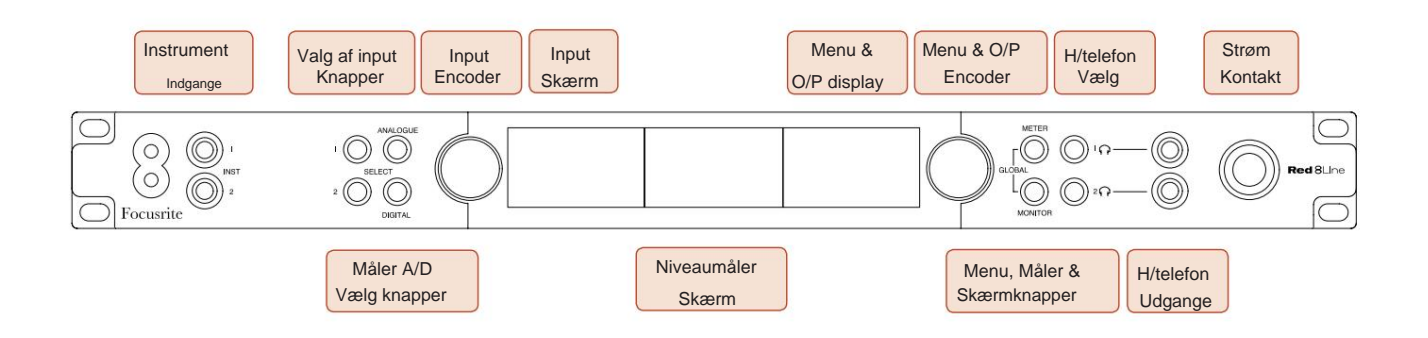

- **Instrumentindgange.** To højimpedans ubalancerede indgange på 1/4" jackstik.
- **Input Select-knapper** giver direkte adgang til menuindstillingerne for analoge indgangskanaler 1&2.
- **Input Encoder** og dens tilhørende **Input Display** bruges til at vælge og justere konfigurationsmenuindstillingerne for inputkanalerne; den fungerer også som input gain kontrol for input 1&2.
- **Level Meter Display** er en otte-kanals, omskiftelig LCD-måler, som kan vise grupper af indgangs- eller udgangssignaler.
- **Analog** -knappen viser de analoge signaler på niveaumålerens display; tryk på Analog igen skifter mellem input og output.
- **Digital-** knappen viser de digitale signaler på niveaumålerens display; gruppen af signaler, der skal vises, vælges ved at trykke på **målerknappen** og derefter dreje udgangskoderen. Ved at trykke på Digital-knappen igen skiftes mellem indgange og udgange.
- **Output Encoder** fungerer som lydstyrkekontrol for monitor- og hovedtelefonudgangene. Den bruges også til at konfigurere de globale systemindstillinger, styre det digitale målervalg og vælge monitorens dæmpnings- og mutefunktioner. Dens funktion bestemmes af de tilstødende skærm-, måler- og hovedtelefonvalgsknapper.
- **Monitor**  knappen tildeler **Output Encoder** til monitorens højttalerfunktioner.

Ved at trykke på knapperne Måler og Monitor samtidigt åbnes den globale konfigurationsmenu, hvor vært, ur og opstartsindstillinger tildeles.

- funktioner. • **Hovedtelefonknapperne** 1 og 2 tildeler **Output Encoder** til den valgte hovedtelefonkontrol
- **Hovedtelefonudgange** er standard 1/4" TRS-stik.

Kontrol og forbindelser. . .

#### **Frontpanel – Rød 16Line**

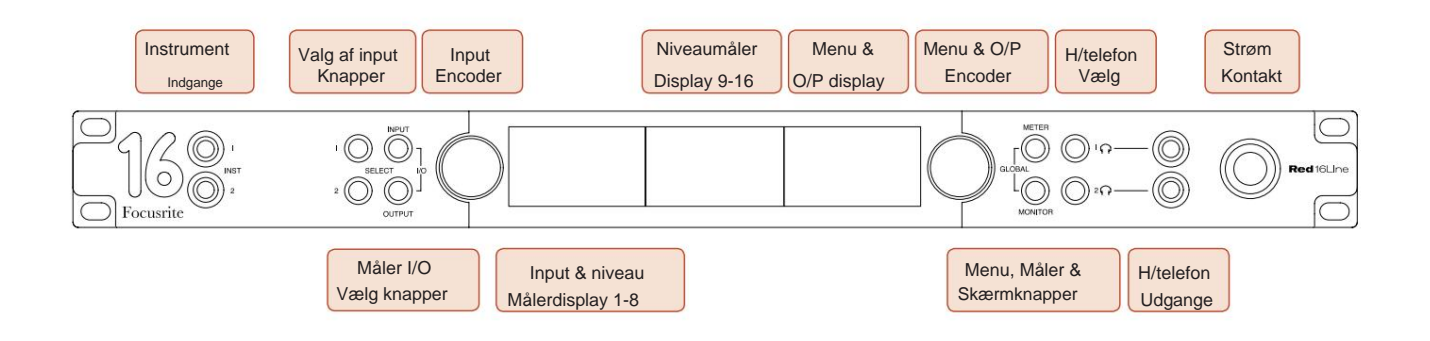

- **Instrumentindgange.** To højimpedans ubalancerede indgange på 1/4" jackstik.
- **Input Select-knapper** giver direkte adgang til menuindstillingerne for analoge indgangskanaler 1&2.
- **Input Encoder** og dens tilhørende **Input Display** bruges til at vælge og justere konfigurationsmenuindstillingerne for inputkanalerne; den fungerer også som input gain kontrol for input 1&2.
- **Niveaumålerens display 1-8** og **9-16** er omskiftelige LCD-målere, der kan vise input, udgange eller et kombineret I/Odisplay. Displayvalg foretages ved hjælp af **Input-** og **Output-** knapperne – ved at trykke på begge knapper samtidigt vælges kombineret I/O.
- **Output Encoder** fungerer som lydstyrkekontrol for monitor- og hovedtelefonudgangene. Den bruges også til at konfigurere de globale systemindstillinger, styre målervalget og vælge monitorens dæmpnings- og mutefunktioner. Dens funktion bestemmes af de tilstødende skærm-, måler- og hovedtelefonvalgsknapper.
- **Meter** -knappen skifter venstre og midterste LCD-skærme mellem: forforstærker info/meter 1&2, og meter 1-8/meter 9-16; ved at trykke en gang til åbnes målerens kildeliste til **outputdisplayet.**
- **Monitor**  knappen tildeler **Output Encoder** til monitorens højttalerfunktioner.

Ved at trykke på knapperne Måler og Monitor samtidigt åbnes den globale konfigurationsmenu, hvor indstillinger for vært, ur, opstart og I/ O-forbindelse er tildelt.

- funktioner. • **Hovedtelefonknapperne** 1 og 2 tildeler **Output Encoder** til den valgte hovedtelefonkontrol
- **Hovedtelefonudgange** er standard 1/4" TRS-stik.

Kontrol og forbindelser. . .

#### **Bagpanel – Red 4Pre / Red 8Pre**

Rød 8Pre vist:

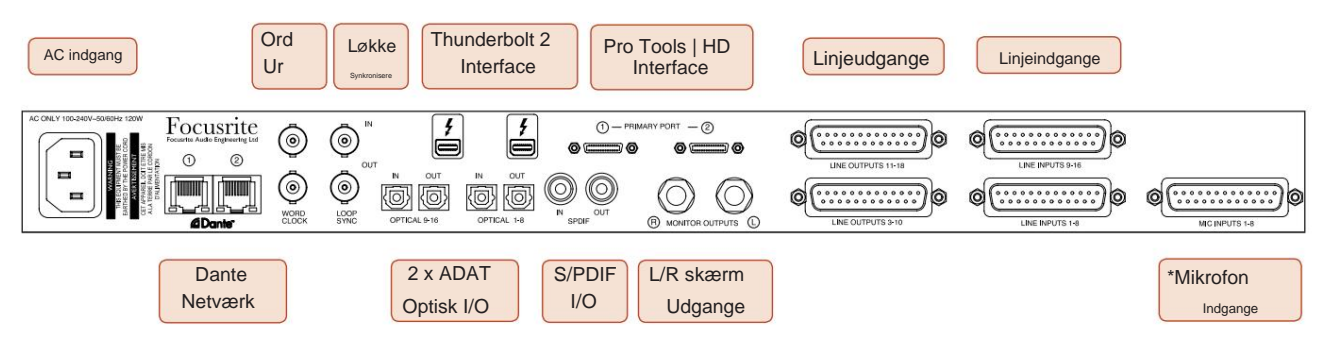

- **AC lysnetindgang.** Standard IEC-stik til tilslutning af vekselstrøm. Enhederne har 'Universal' PSU'er, hvilket gør dem i stand til at fungere på enhver forsyningsspænding mellem 100 V og 240 V AC.
- **Word Clock Input** muliggør synkronisering med word clock.
- **Word Clock Output** giver et output af den valgte systemurreference.
- **Loop Sync I/O** -stik tillader integration med en standard Pro Tools-system I/O-kæde.
- Dobbelt **Thunderbolt 2**  forbindelse. To porte tillader enten direkte eller kædet forbindelse til din arbejdsstation/ eksterne skærme – kæde/forbindelse af andre røde enheder er ikke tilladt.
- **Pro Tools | HD interface.** To Mini DigiLink Primære stik; brug Mini DigiLink-kabler til at forbinde til en Pro Tools | HDX PCIe-kort eller Pro Tools | HD Native system.
- **Linjeudgange** på [en/to] DB25-hunstik.
- **Linjeindgange** på [en/to] DB25-hunstik.

Bemærk, at linjeindgangskredsløb [1-4/1-8] kan omtildeles til instrumentet (kredsløb 1&2) og/ eller mikrofonstik, så de er muligvis ikke altid tilgængelige på DB25-stikket. Se side 14 for yderligere information.

- **\*Mikrofonindgange** (Red 4Pre) på fire låsende XLR-3 hunstik.
- **\*Mikrofonindgange** (Red 8Pre) på DB25 hunstik.

Bemærk, at der kræves en DB25 han til XLR-3 hun 8-vejs adaptervæv til mikrofonledninger med individuelle XLR'er.

- **Netværk.** To RJ45 Ethernet-stik til Dante-netværket. Portene kan konfigureres som enten primære og sekundære på redundante systemer - hvor to uafhængige netværk er tilgængelige, eller som en to-ports switch for at muliggøre seriekobling af yderligere enheder.
- TOSLINK stik. Optisk I/O 1 kan også bruges i 'Optisk S/PDIF'-tilstand. • **ADAT** I/O **1** og 2. To uafhængige 8-kanals ADAT optiske indgange og udgange ved hjælp af standard
- **S/PDIF** I/O. 2-kanals digitalt interface på RCA (phono) stik.
- Udgangene er på linjeniveau, så højttalere uden strøm vil kræve ekstern forstærkning. • **Overvåg udgange.** Balancerede 1/4" TRS-stik til tilslutning af venstre og højre monitorhøjttalere.

#### **Kontrol og forbindelser . . .** Fortsatte

#### **Bagpanel – Red 8Line / Red 16Line**

Rød 16 linje vist:

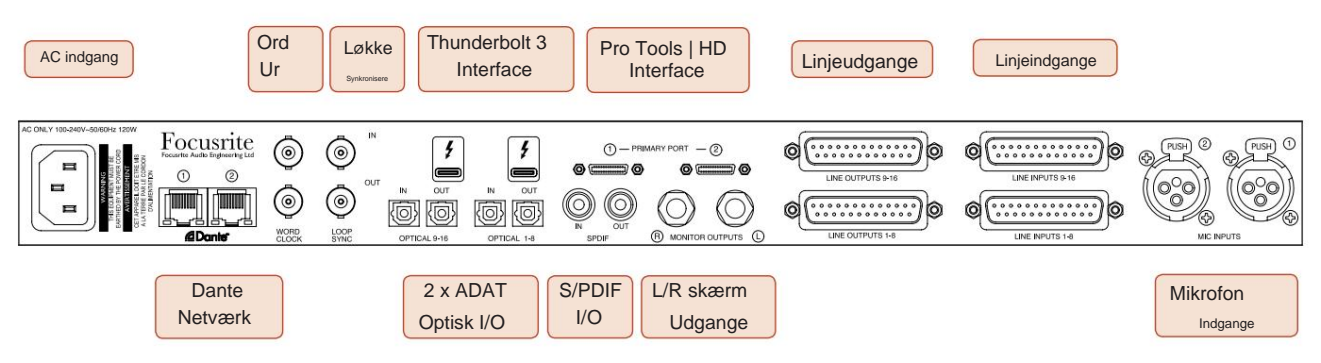

- **AC lysnetindgang.** Standard IEC-stik til tilslutning af vekselstrøm. Red 16Line har en 'Universal' PSU, der gør den i stand til at fungere på enhver forsyningsspænding mellem 100 V og 240 V AC.
- **Word Clock Input** muliggør synkronisering med word clock.
- **Word Clock Output** giver et output af den valgte systemurreference.
- **Loop Sync I/O** -stik tillader Red 16Line at integrere med en standard Pro Tools-system I/O-kæde.
- Dobbelt **Thunderbolt 3**  forbindelse. To porte tillader enten direkte eller kædet forbindelse til din arbejdsstation/ eksterne skærme – kæde/forbindelse af andre røde enheder er ikke tilladt.
- **Pro Tools | HD interface.** To Mini DigiLink Primære stik; brug Mini DigiLink-kabler til at forbinde til en Pro Tools | HDX PCIe-kort eller Pro Tools | HD Native system.
- **Linjeudgange** på [en/to] DB25-hunstik.

DB25-stik er forbundet i henhold til AES59-standarden (også kendt som TASCAM Analog-standarden).

• **Linjeindgange** på [en/to] DB25-hunstik.

Bemærk, at linjeindgangskredsløb 1 og 2 kan gentildeles til mikrofon- og/ eller instrumentstikkene, så de er muligvis ikke altid tilgængelige på indgangsstikket. Se side 14 for yderligere information.

- **Mikrofonindgange** på to XLR-3 hunstik.
- **Netværk.** To RJ45 Ethernet-stik til Dante-netværket. Portene kan konfigureres som enten primære og sekundære på redundante systemer - hvor to uafhængige netværk er tilgængelige, eller som en to-ports switch for at muliggøre seriekobling af yderligere enheder.
- **ADAT** I/O **1** og 2. To uafhængige 8-kanals ADAT optiske indgange og udgange ved hjælp af standard TOSLINK stik. Optisk I/O 1 kan også bruges i 'Optisk S/PDIF'-tilstand.
- **S/PDIF** I/O. 2-kanals digitalt interface på RCA (phono) stik.
- **Overvåg udgange.** Balancerede 1/4" TRS-stik til tilslutning af venstre og højre monitorhøjttalere. Udgangene er på linjeniveau, så højttalere uden strøm vil kræve ekstern forstærkning.

Se appendiks 1, side 27 for stikpinde.

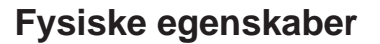

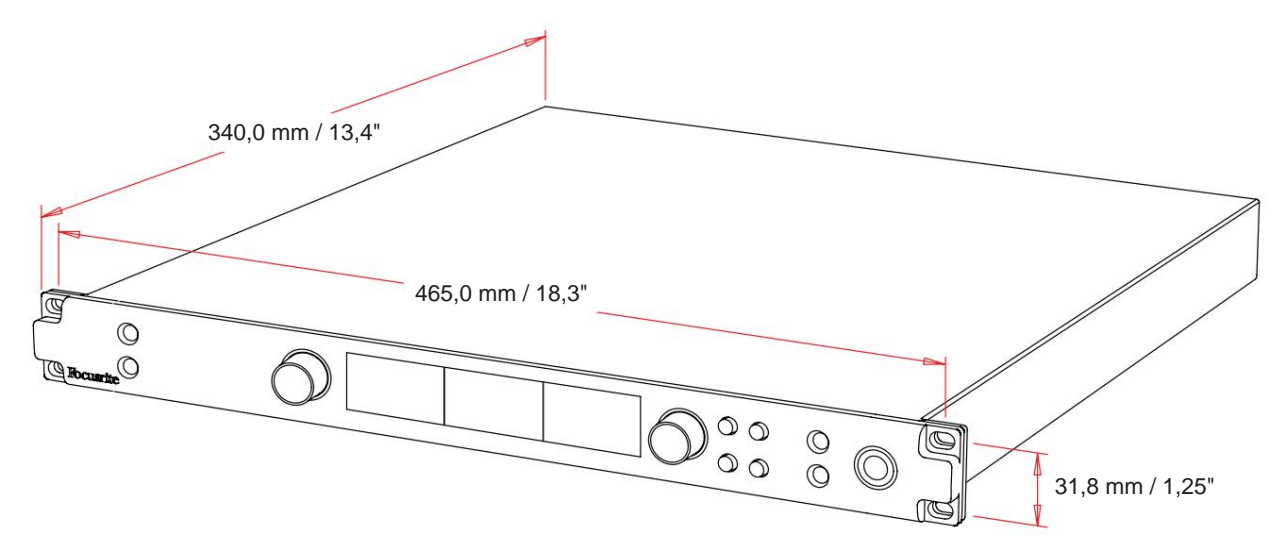

Kuffertdimensioner er illustreret i diagrammet ovenfor.

Røde rækkeenheder kræver 1U lodret stativplads. Tillad yderligere 75 mm stativdybde bag hver enhed for at tillade kabler. Til installationer i et fast miljø (f.eks. et studie) vil frontpanelets rackmonteringer\* give tilstrækkelig støtte. Men hvis enhederne skal bruges i en mobil situation (f.eks. flyvekabinet til touring osv.), anbefales det, at der anvendes sidestøtteskinner eller hylder inden i stativet. Vægten af hver enhed er vist i tabellen nedenfor.

\*Brug altid M6 bolte og møtrikker, der er specielt designet til 19" udstyrsstativer. En internetsøgning ved hjælp af udtrykket "M6 burmøtrikker" vil afsløre passende komponenter.

Køling sker ved hjælp af ventilator fra side til side; de brugte blæsere er lav hastighed og lav støj. Monter ikke enheden umiddelbart over andet udstyr, som genererer betydelig varme, f.eks. en effektforstærker. Sørg også for, at sideventilationerne ikke blokeres, når de er monteret i et stativ.

Bemærk. Den maksimale driftstemperatur er 40°C / 104°F.

## **Strømkrav**

Enheder i rødt område er netstrømforsynede og har en 'universal' strømforsyning, som kan fungere på enhver AC-netspænding fra 100 V til 240 V. AC-forbindelsen er via et standard 3-benet IEC-stik på bagpanelet. Strømforbrug er vist i tabellen.

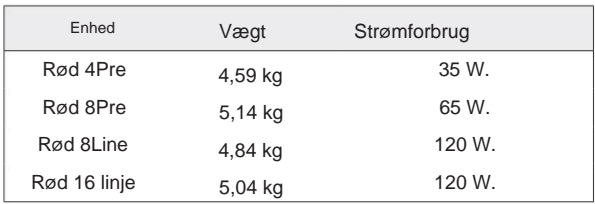

Et tilhørende IEC-kabel leveres med hver enhed - dette skal afsluttes med et netstik af den korrekte type til dit land.

Henvis venligst alle serviceproblemer til kundesupportteamet (se "Kundesupport og enhedsservice" på side 48). Bemærk venligst, at der ikke er nogen sikringer eller andre komponenter, som brugeren kan udskifte, af nogen art i nogen enhed.

#### **OPERATION**

#### **Indgange**

Hver Red range-enhed har kapacitet til at rumme [8/16/8/16] analoge indgange, to uafhængige 8-kanals ADATindgange, en 2-kanals S/PDIF-indgang plus 32 Dante-indgangskanaler. Derudover kan et internt 2-kanals loopbacksignal tilføjes som en ekstra stereoindgang – se side 15 for detaljer.

#### **Analoge indgange**

Analoge indgange kan tildeles til linje-, instrument- eller mikrofonindgangsstikkene. Tabellen viser, hvilke kanaler der kan tildeles til hver rød rækkeenhed:

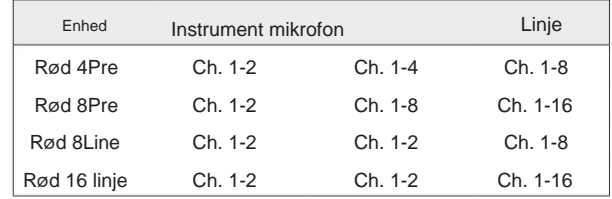

#### **Indgangskontroller**

Indgangsvalg og konfiguration af de tildelte kanaler udføres ved hjælp af Preamp **Select** - knapperne og **Input Encoder.**

Den oplyste Select-knap identificerer den kanal, der styres.

- Et tryk på en Select-knap gør den kanal til den aktive kanal Opstart vælger altid kanal 1
- Ved at trykke ('klikke') på Input Encoder vælges menupunkter eller betjener Toggle-funktionen (se side 14)

#### **Oversigtsskærm for forforstærker**

Tryk på en valgfri knap for at hente oversigtsskærmen på venstre LCD-skærm. Den viser inputtildelingen, forstærkningsværdien og fantomeffektstatus for enhedens inputkanaler.

Det fremhævede nummer angiver den aktuelt aktive kanal.

En klippekanal indikeres ved, at dens forstærkningsniveaubjælke skifter til rød – ryddes ved at trykke på den pågældende kanals Vælg-knap.

#### **Forforstærker fokusskærm**

Ved at trykke på en inputs Select-knap åbnes fokusskærmen, som giver yderligere detaljer om den pågældende kanals indstillinger.

Hvis der ikke foretages ændringer inden for cirka 3 sekunder, vender displayet tilbage til oversigtsskærmen.

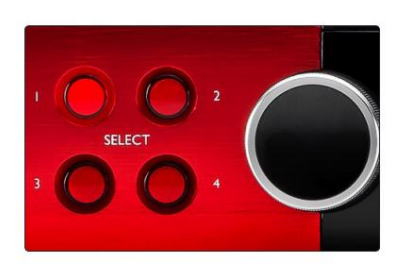

Vælg knapper / indtastningskoder Rød 4 Forud vist

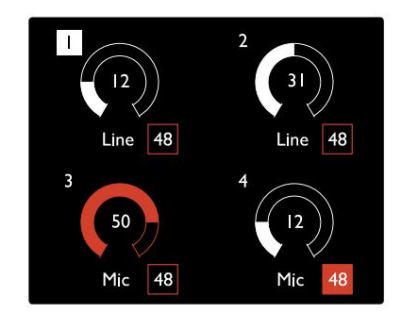

Oversigtsskærm for forforstærker Rød 4 Forud vist

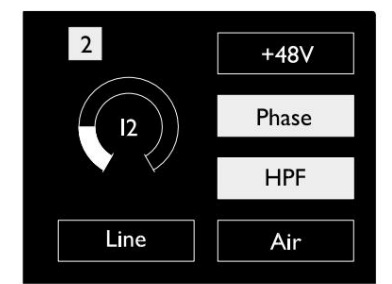

Forforstærker fokusskærm Red 4Pre og Red 8Pre

Indgange. . .

### **Indgangskonfiguration**

Indstillinger for de konfigurerbare inputkanaler – inputtype og funktionsmuligheder – vælges via skærmbilledet Config Menu.

knap • For at åbne konfigurationsmenuen skal du trykke og holde på en kanals Vælg

For at forlade denne skærm skal du trykke på en af kanalvalgsknapperne – eller drej Input Encoder til 'Tilbage' og klik derefter.

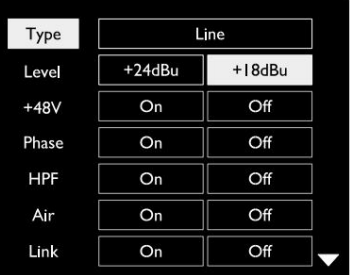

Kanalkonfigurationsmenuskærm Rød 16Line vist

#### **Input funktioner**

Følgende kanalfunktioner kan indstilles eller slås til/fra fra skærmen Config Menu:

- **Type** vælger den signalindgangstype, der skal bruges til en kanal: Instrument › Mic › Line
- funktionsindstillinger vil blive nedtonet, når input Type er sat til 'Line' • **Niveau** (Red 8 Line og 16Line) indstiller driftsniveauet for den valgte kanal. Bemærk at alle andre
- **+48V** muliggør fantomstrøm til mikrofonindgangen
- **Fase** anvender faseinvertering på den valgte kanal
- **HPF** -kontakter i 80Hz højpasfilteret
- side 44 for yderligere information • **Air** ændrer mikrofonens og instrumentets inputkarakteristika til 'Air'-tilstand. Se bilag 4,
- **Link** kombinerer tilstødende ulige/lige kanaler, så de fungerer som et stereopar. Når tilknyttet, Gain og inputtypeændringer til en af de parrede kanaler vil blive anvendt på begge

Når den er forbundet, vil enhver forskel i forstærkningsindstillinger mellem de to kanaler blive bibeholdt.

• **Tilbage** afslutter skærmbilledet Config Menu og vender tilbage til oversigtsdisplayet

Hvis du trykker på en af kanalvalgsknapperne, forlades også skærmen Konfig

Sådan ændres en inputfunktion:

- **1** Drej input-encoderen, indtil den ønskede funktion er fremhævet
- **2** Tryk på Input Encoder for at gå gennem inputtyperne eller for at skifte mellem valget

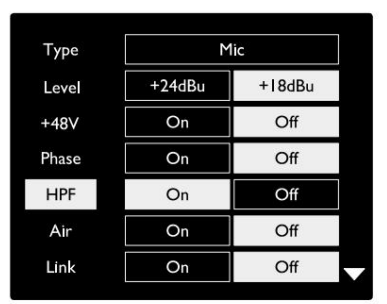

Valg af kanalfunktion Rød 16Line vist Indgange. . .

#### **Encoder Toggle Funktion**

Input Encoder kan programmeres til at skifte en hvilken som helst af inputfunktionerne med et enkelt tryk (dvs. uden at skulle gå ind i Config Menuskærmen). Dette kan være meget nyttigt, når man for eksempel eksperimenterer med mikrofonfaser.

Sådan vælger du en funktion til indgangskoderens skiftfunktion:

- **1** Gå ind i skærmbilledet Config Menu
- **2** Rul til den funktion, der kræves til skiftfunktionen
- **3** Tryk og hold inputkoderen nede indtil bekræftelse meddelelsen vises i input-displayet

Den valgte funktion vil nu skifte til/fra, hver gang der klikkes på Input Encoder\*. Hvis 'Type' (standard) er valgt, vil et klik på Input Encoder gå gennem de tilgængelige input.

\*Valg af en funktion, der ikke er tilgængelig for den aktuelle inputtype, vil ikke have nogen effekt, men funktionen vil blive gemt og blive aktiv, når en passende inputtype er valgt.

#### **Linjeindgange**

Selvom nogle analoge indgangskanaler kan tildeles til mikrofon- og instrumentstikkene, er de resterende linjeindgange altid tilgængelige på DB25 stikkene på bagpanelet.

#### **Valg af driftsniveau**

(Kun Red 16Line – se også: 'Input/ Output Line Level Setup' på side 26.)

Driftsniveauet for hver linjeindgang kan skiftes mellem +18 dBu og +24 dBu for at matche ekstra studieudstyr korrekt.

Sådan indstilles niveauet:

- **1** Tryk på og hold **Input** -knappen nede, indtil menuen Level Selection vises på Input Display
- **2** Rul til det ønskede kanalnummer for individuelt valg eller til **Alle** for globalt valg
- **3** Klik på Input Encoder for at skifte mellem +18 dBu og +24 dBu
- **4** Tryk på Input-knappen igen for at afslutte

Valg af input og output driftsniveau kan til- eller frakobles. Se: Globale indstillinger – I/ O-niveau på side 23 for yderligere oplysninger.

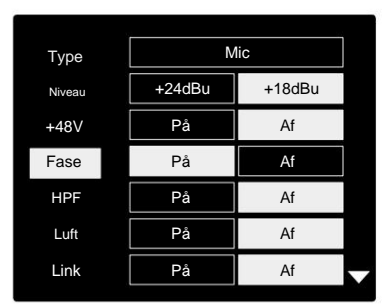

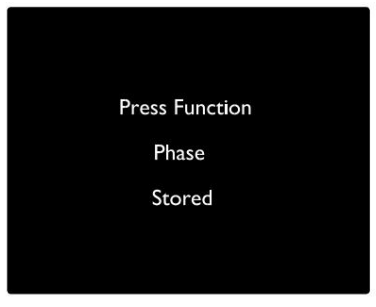

Input Encoder Toggle Bekræftelse

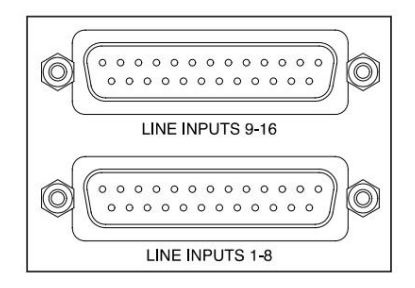

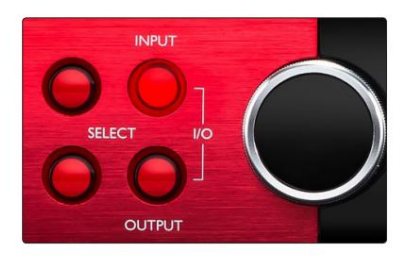

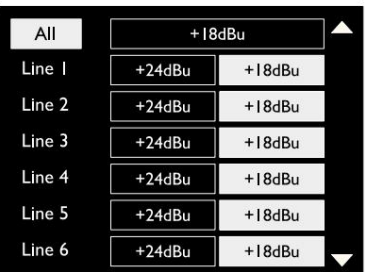

#### **Digitale indgange**

#### **TRADITION**

ADAT-indgange 1 og 2 er tilgængelige via stik på bagpanelet. Signaler vil være tilgængelige, hvis kilden er tilsluttet, og systemet er synkroniseret med et fælles ur.

Hver ind/ud-forbindelse giver:

- 8 kanal ved 44,1 / 48 kHz
- 4-kanal ved 88,2 / 96 kHz (SMUX)
- 2-kanal ved 176,4 / 192 kHz (SMUXII)

#### **S/PDIF**

En to-kanals S/PDIF I/O-forbindelse er tilgængelig via RCA/Phono-stikkene på bagpanelet eller via det optiske TOSLINK-stik (Port 1).

### **Loopback input**

Virtual Loopback-indgange giver dig mulighed for at optage ethvert mix tilbage i din DAW. Dette kan være lydoutput fra en

anden softwareapplikation eller et helt monitormix inklusive analoge eller digitale input blandet med alle afspilningssignaler, som du ønsker at fange i din DAW.

10 Loopback 1-2

Loopback bruger virtuelle input, som ikke har nogen fysiske stik på selve hardwaregrænsefladen, men som kan vælges i DAW'en som signalkilder til optagelse på samme måde som enhver anden.

For oplysninger om RedNet Control, se side 23.

#### **Dante Forbindelse**

To RJ45-stik til Dante-netværket er placeret på bagpanelet. Brug standard Cat 5e eller nyere netværkskabler til at oprette forbindelse til Dante-lydnetværket.

Indbygget i hvert stik er LED'er, som lyser for at angive en gyldig netværksforbindelse og netværksaktivitet.

Portene kan konfigureres som enten:

- Switched Mode en switch med to porte, for at muliggøre seriekobling af yderligere enheder, eller
- Redundant tilstand (standard) de primære og sekundære stier i et redundant system, hvor to uafhængige netværk er tilgængelige

Konfigurationen af portene indstilles fra Dante Controller-applikationen.

For mere information om Dante-netværk, se Audinates hjemmeside: [http://www.audinate.com/](http://www.audinate.com)

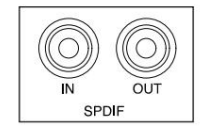

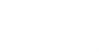

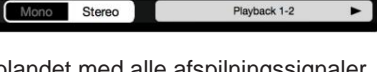

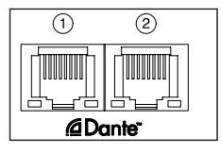

## **Overvågning**

#### **Monitorer**

Skærmudgange på linjeniveau leveres via de 1/4" balancerede jack-udgange på bagpanelet.

hver gang Monitor-knappen lyser • Output Encoder vil justere monitorens udgangsniveau

#### **Skærm Display**

Monitorens display viser det aktuelle lydstyrkeniveau, og om enten Dæmp eller Mute er aktiv. 'Dim' dæmper signalet med 18dB.

L/R-målerens display viser et præ-fade-niveau (det signalniveau, der er til stede før udgangskoderen).

Displayet viser også de globale værts- og synkroniseringsindstillinger og deres låsestatusflag (se 'Globale indstillinger' på side 23).

#### **Mute og Dim**

Mute og Dim-funktionerne aktiveres individuelt via menuen Monitor Setup. Derudover kan Output Encoder programmeres til at skifte mellem funktionen Dæmp eller Mute (standard), når der klikkes på den.

#### Menuaktivering:

**1** Tryk og hold **skærmknappen** nede for at åbne opsætningsmenuen

- **2** Drej Output Encoder for at fremhæve enten Dæmp eller Mute
- **3** Klik for at vælge Til eller Fra

**4** For at afslutte skal du trykke på Monitor igen (eller vælge indstillingen 'Tilbage')

Toggle funktion programmering:

- **1** Gå ind i menuen Monitor Setup som ovenfor
- **2** Drej for at fremhæve den funktion, der skal programmeres
- meddelelse vises **3** Tryk og hold Output Encoder indtil bekræftelse

Encoder er klikket. Den valgte funktion vil nu skifte til/fra hver gang output

#### **Hovedtelefoner**

To uafhængige stereohovedtelefonudgange er tilgængelige på frontpanelet.

• For at justere en hovedtelefons lydstyrke eller for at aktivere Dæmp eller Mute for den udgang skal du trykke på en af **hovedtelefonvalgsknapperne**

For dæmp og dæmp aktivering og programmering, se afsnittet 'Mute og dæmp' ovenfor, men udskift 'Monitor-knap' med den relevante hovedtelefonknap.

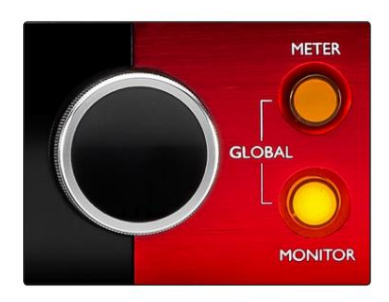

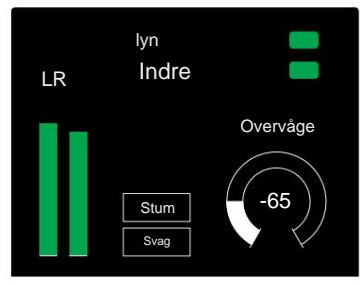

Skærm Display

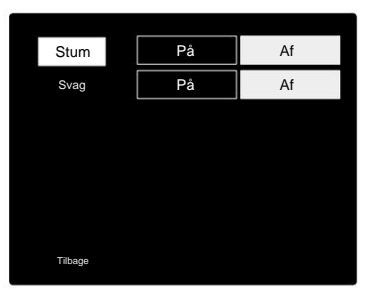

Skærmopsætningsmenu

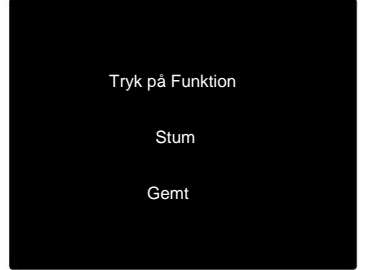

Encoder Toggle Bekræftelse

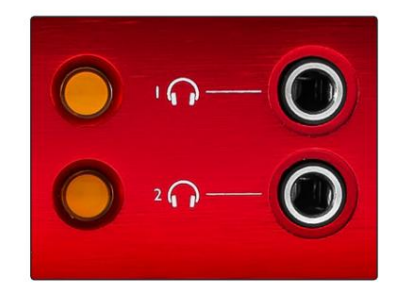

Hovedtelefonvalgsknapper

## **LCD måler displays**

### **Red 4Pre, Red 8Pre og Red 8Line**

Den midterste LCD-skærm viser otte niveaumålere. Disse angiver det interne signalniveau efter AD-konvertering (eller pre-DA-konvertering ved overvågning af output), hvor 0 dBFS er i fuld skala.

En rød klipindikator vises på kanaler, der når klippepunktet.

Metoden til signalvalg er forskellig mellem hver enhedstype:

#### **Målerkildevalg – Red 4Pre og Red 8Pre**

Sådan vælges kilden til LCD-skærmen:

- Kilde-liste **1** Tryk på knappen **Måler** på frontpanelet for at få adgang til måleren
- **2** Brug Output Encoder til at rulle til det ønskede input eller output
- **3** Klik på Output Encoder for at foretage valget

**4** Tryk på Monitor eller en af hovedtelefonvalgsknapperne for at afslutte

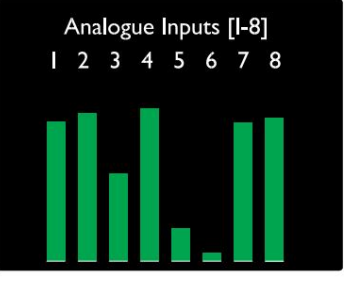

Rød 4Pre / Rød 8Pre

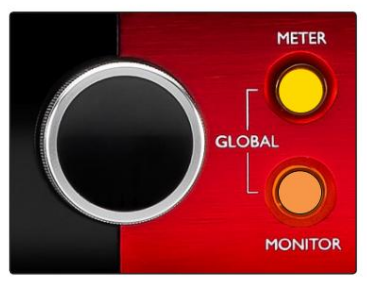

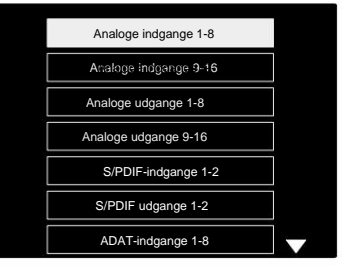

Kildeliste for måler

#### **Målerkildevalg – Rød 8Line**

Analoge indgange:

- Tryk på **Analog** for at få vist analoge signaler 1-8 i midten skærmen
- udgange • Tryk på Analog igen for at skifte visning mellem input og

Digitale indgange:

- Tryk på **Digital** for at vise digitale signaler på midterskærmen; målerkilden vælges ved hjælp af målerkontakten og udgangen Encoder – se Målerkildevalg - Red 4Pre og Red 8Pre, ovenfor
- Tryk på knappen Digital igen for at skifte mellem indgange og udgange

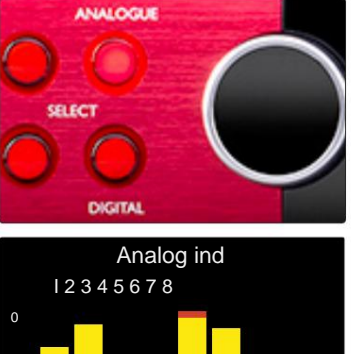

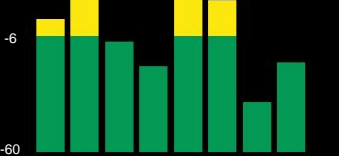

Rød 8Line

LCD måler displays. . .

#### **Rød 16 linje**

#### **Niveaumålere 1–8 og 9–16**

Disse angiver det interne signalniveau for kanalerne 1-16, efter AD-konvertering (eller pre-DA-konvertering ved overvågning af output), med 0 dBFS i fuld skala. Den venstre og den midterste LCD-skærm kan både vise niveaumålere.

En rød klipindikator vises på kanaler, der når klippepunktet.

Ved at trykke på METER-knappen skifter displayet mellem forforstærker-info og meter-niveau displays.

Målerkilden vælges som følger:

- Tryk på **Input** -knappen for at få vist indgangskanalerne 1–8 og 9–16.
- 9-16. • Tryk på **Output-** knappen for at få vist udgangskanalerne 1–8 og
- Tryk på både Input- og Output-knapperne samtidigt for at vælge den kombinerede **I/O-** visning.

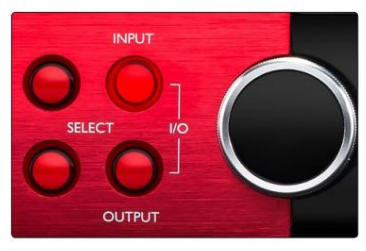

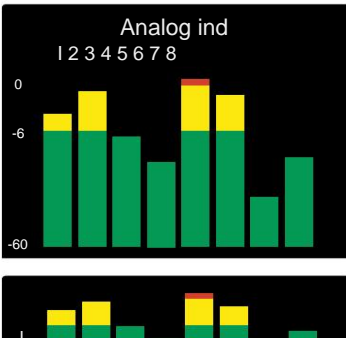

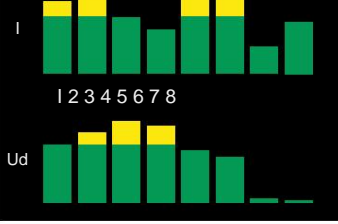

Kombineret I/O Display

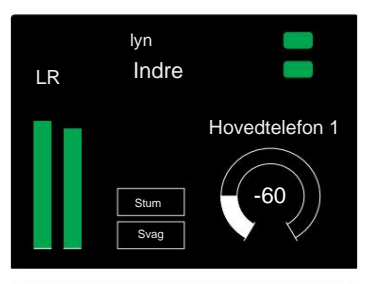

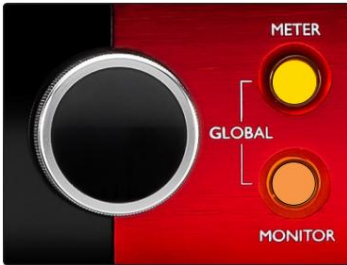

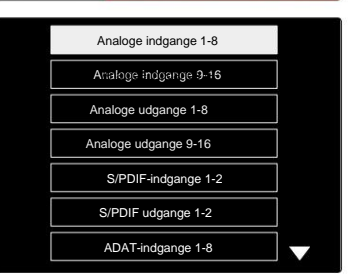

Kildeliste for måler

#### **Outputmåler**

Output-skærmen viser normalt monitor eller hovedtelefon 1 eller 2 niveaumålere (såvel som grænsefladestatusflag).

Denne skærm bruges også til at vælge målerkilde for display 1 og 2.

#### **Målerkildevalg**

Sådan vælges signalkilden til venstre og midterste LCD-skærme:

- **1** Tryk på knappen **Måler** på frontpanelet to gange for at få adgang til Måler Kilde-liste
- **2** Brug Output Encoder til at rulle til det ønskede input
- **3** Klik på Output Encoder for at foretage valget
- **4** Tryk på Monitor eller en af hovedtelefonknapperne for at afslutte

## **Analoge udgange**

Analoge udgange findes på DB25-hunstik på bagpanelet.

Line-udgangene for Red 4Pre og Red 8Pre har fast forstærkning, hvor 0 dBFS svarer til et signalniveau på +18 dBu.

#### **Valg af driftsniveau**

(Kun Red 16Line – se også: 'Input/ Output Line Level Setup' på side 26.)

Driftsniveauet for hver linjeudgang kan skiftes mellem +18 dBu og +24 dBu for at matche ekstra studieudstyr korrekt.

- **1** Tryk på og hold **Output-** knappen nede, indtil niveauvalgsmenuen vises på Input Display
- **2** Rul til det ønskede kanalnummer for individuelt valg eller til **Alle** for globalt valg
- **3** Klik på Input Encoder for at skifte mellem +18 dBu og +24 dBu
- **4** Tryk på Output-knappen igen for at afslutte

Valg af input og output driftsniveau kan til- eller frakobles. Se: Globale indstillinger – I/ O-niveau på side 23 for yderligere oplysninger.

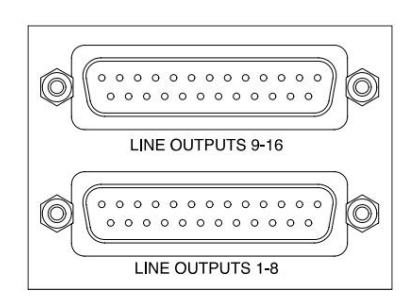

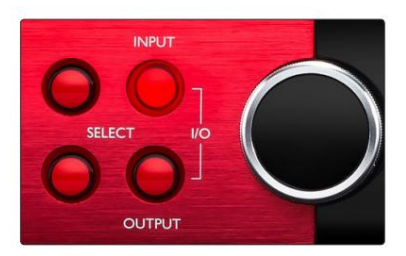

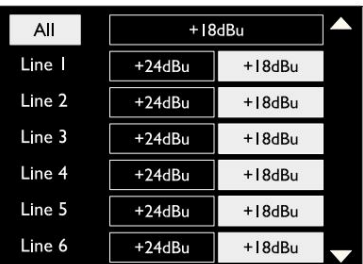

## **Thunderbolt-forbindelse**

Bekræft, at din enheds værtsindstilling er indstillet til 'Thunderbolt', se Globale værtsindstillinger på side 23.

To Thunderbolt 2- eller Thunderbolt 3-stik er placeret på bagpanelet. Tilslut til værten eller til en kæde ved hjælp af standard Thunderbolt 2- eller Thunderbolt 3-kabler (et medfølger).

Se bilag 3, side 32–43 for kanal I/ O allokeringstabeller.

#### **Logic Pro X opsætning**

- Fra menulinjen skal du gå til: **Logic Pro X** > **Præferencer** > **Lyd...**
- Under fanen **Enheder** skal du indstille: **Inputenheder** og **outputenheder** til 'Focusrite Thunderbolt'

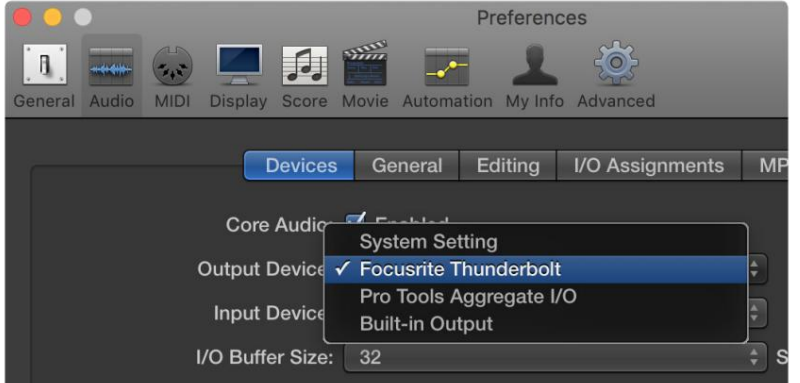

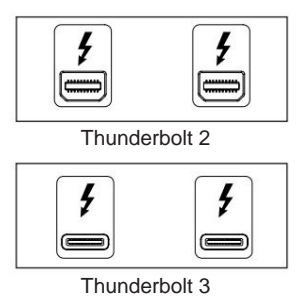

## **Pro Tools-forbindelse**

Bekræft, at din røde enheds værtsindstilling er indstillet til 'Pro Tools', se Globale værtsindstillinger på side 23.

Tilslut begge PRIMÆRE porte på bagpanelet til en Pro Tools | HDX-kort eller HD Native-system ved hjælp af Mini DigiLinkkabler.

Hver Pro Tools | HDX PCIe-kort har to Mini DigiLink-porte (der giver kortet en kapacitet på 64 indgange og 64 udgange), så der kan tilsluttes en rød enhed til hvert kort.

En rød enhed vises som fire enheder i Pro Tools:

A: 1-16 (Port 1) D: 1-16 (Port 2) C: 1-16 (Port 2) B: 1-16 (Port 1)

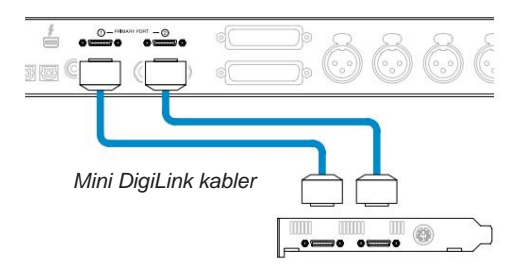

\*Eller en, hvis du bruger et HD Native-system. Der kan maksimalt tilsluttes tre\* røde enheder, hvilket giver en samlet I/ O-kapacitet på 174 indgange og 192 udgange.

Bemærk, at begge porte er Primære stik; det betyder, at en ekstra Pro Tools-grænseflade ikke kan tilføjes i serie portene fungerer ikke i udvidelsestilstand.

#### **Brug af Red Range Units med andre Pro Tools | HD-grænseflader**

Pro Tools | HD I/O-lydgrænseflader kan bruges på det samme Pro Toolssystem som din røde enhed. Pro Tools interfaceenheder kan tilføjes ved at bruge yderligere Pro Tools | HDX PCIe interfacekort.

Tilslutning til en Pro Tools | HD-system vil kræve brug af DigiLink-til-Mini DigiLink-adapterkabler.

Hver enhed vises som fire enheder, der bruger HDX eller HD Native, hvilket er maksimum pr. kort.

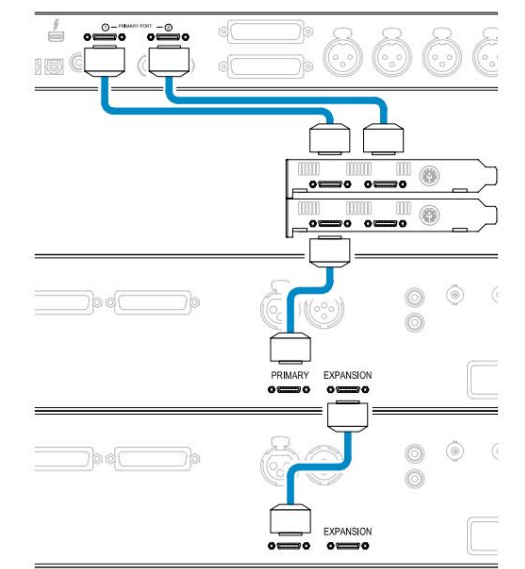

#### **Loop Sync**

Det er vigtigt, når du bruger yderligere I/O-enheder, at Loop Sync-forbindelsen er fuldført mellem alle enheder:

- Brug 75ÿ BNC-kabler, tilslut hvert LOOP SYNC OUT-stik til LOOP SYNC IN-stikket på det næste I/O enhed
- Fuldfør kæden ved at forbinde LOOP SYNC OUT på den sidste I/Oenhed tilbage til LOOP SYNC IN på den første enhed

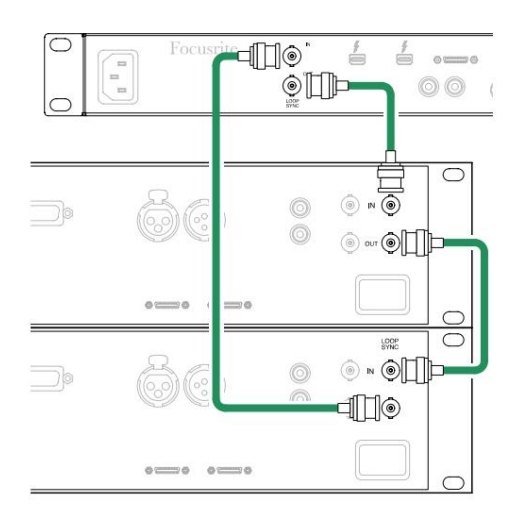

Pro Tools-forbindelse. . .

#### **Pro Tools opsætning**

- Fra Pro Tools-menulinjen skal du gå til: **Opsætning**  > **Afspilningsmotor...**
- I pop op-menuen **Playback Engine** skal du vælge: 'HDX' eller 'HD Native', alt efter dit system

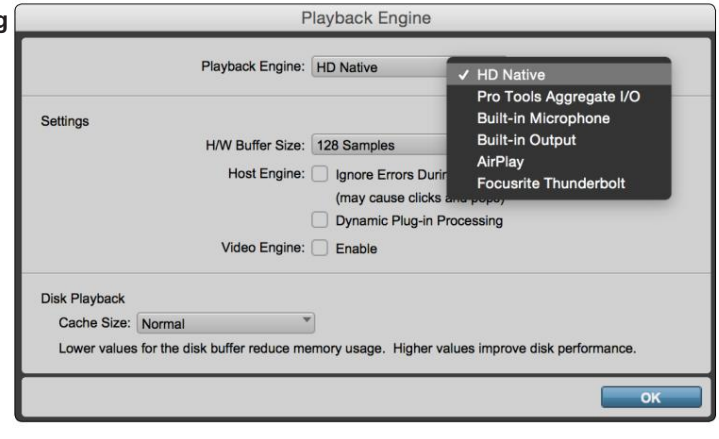

Følgende trin er valgfrie, men vil forenkle signalrouting:

- Fra menulinjen skal du gå til: **Opsætning** > **I/O-opsætning...**
- nederst til venstre på siden. • Sørg for, at dine input- og output-routingtabeller er rutet som følger ved at vælge fanen **Standard** på

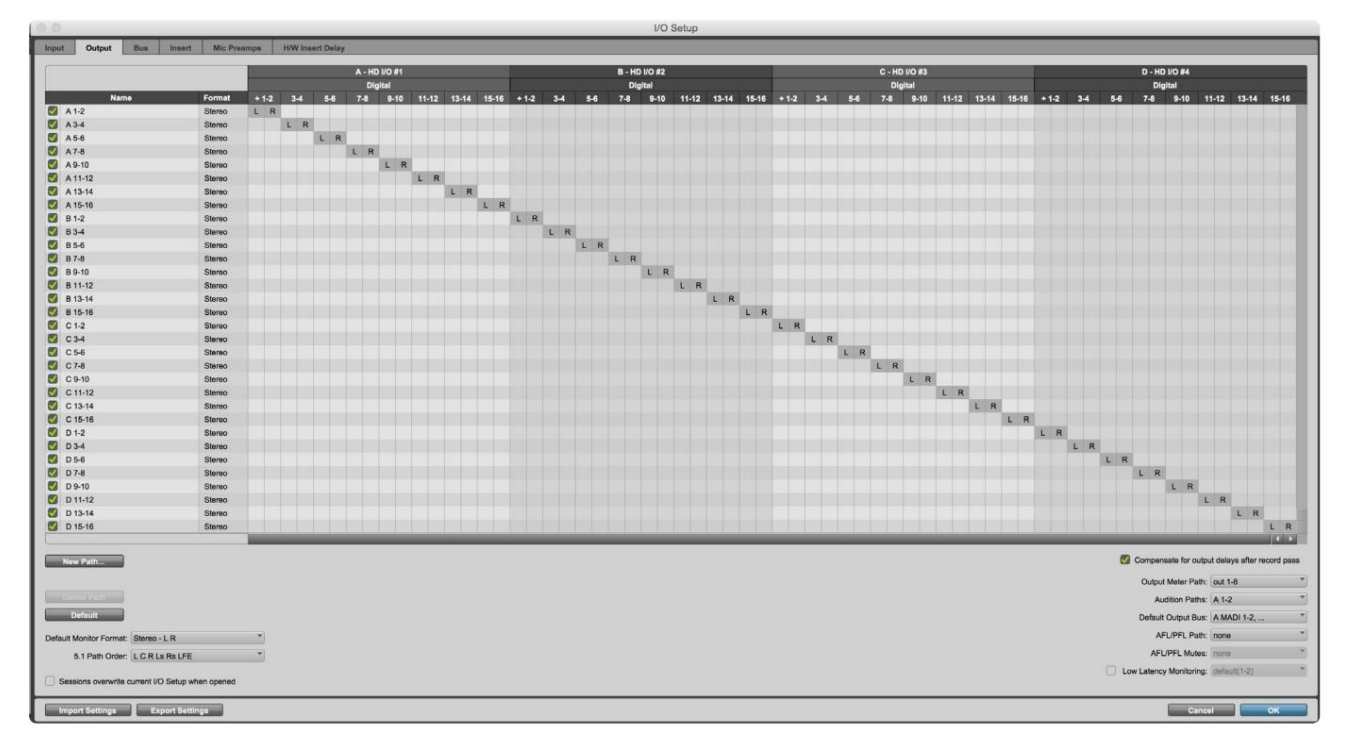

**Noter** 

1. Antallet af tilgængelige input- og outputkanaler afhænger af samplefrekvensen (se kanalallokeringstabeller i Appendiks 3, side 32–43

#### **GLOBALE INDSTILLINGER**

Tryk på **Måler-** og **Monitorknapperne** samtidigt for at åbne menuen **Globale**  indstillinger.

- Drej Output Encoder for at vælge et menupunkt
- Klik på Output Encoder for at gå gennem de tilgængelige muligheder

For at forlade skærmen Globale indstillinger skal du trykke på knappen Monitor (eller vælge 'Tilbage').

#### **Vært**

Vælger den forbindelse, der bruges til DAW-værten: Thunderbolt eller Pro Tools. I

Thunderbolt-tilstand vil Lock-flaget vises som låst, når der er forbindelse til en Thunderbolt-maskine – uanset om en DAW er åben eller ej; Pro Tools-tilstand kræver DAW-forbindelse for at vise lås.

Bemærk: Ændring af værtstype vil få enheden til at udføre en strømnulstilling.

#### **Synkronisere**

Vælger enhedens synkroniseringskilde:

- Internt Internt genereret. Dette er standardvalget
- Word Clock Modtaget via BNC Word Clock In-stikket
- ADAT 1 Modtaget via det bagerste Optical In 1-8 stik
- ADAT 2 Modtaget via det bagerste Optical In 9-16 stik
- Optisk port 1, når den er indstillet til 'Optical-S/PDIF' • S/PDIF – Modtaget via enten det bagerste RCA In-stik eller
- Dante Leveres af Dante-netværksforbindelsen
- Loop Sync Kun anvendelig i tilstanden 'Pro Tools Host'

Når synkronisering er etableret, skifter låsestatus til grøn. Et rødt flag indikerer ingen synkronisering.

#### **Beholde**

Vælg, om de tidligere fantomstrømindstillinger for mikrofonindgange gendannes ved opstart:

- er standardvalget • Preamp – Alle tidligere indstillinger returneres undtagen 48V-indstillingerne, som vil blive sat til Off. Dette
- Preamp +48V Alle tidligere indstillinger returneres

#### **I/O-niveau** (kun Red 16Line)

- og outputværdier samtidigt • Forbundet (standard) – Ændringer af en kanals I/O-referenceniveauindstillinger vil blive anvendt på inputtet
- Ikke forbundet Indstillinger for kanalinput og -outputreference kan tildeles uafhængigt

Valg af "Linked"-indstillingen, når input- og outputniveauer er indstillet til forskellige værdier, vil ikke fremtvinge en ændring i nogen af værdierne. Indstillingerne skal matches manuelt, før efterfølgende ændringer kan spores.

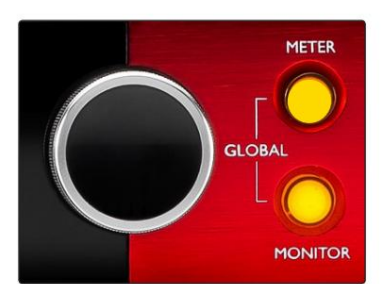

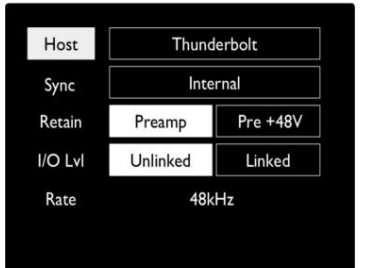

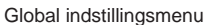

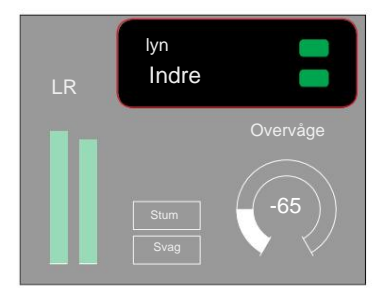

Værts- og synkroniseringsindstillinger og Låsestatus

## **ANDRE RØDE SYSTEMKOMPONENTER**

## **RedNet kontrol 2**

RedNet Control 2 er Focusrites brugerdefinerbare softwareapplikation til styring og konfiguration af Red- og RedNetgrænseflader. Grafisk repræsentation for hver enhed viser: kontroller, funktionsindstillinger, signalmålere, signalruting og blanding.

Grafisk kontrol til Red 4Pre, Red 8Pre og Red 16Line enhederne er opdelt i fem sider:

- I/O kontrol og måling •
- Monitor kontrol
- Input Routing Brugerdefinerede mix
- Output Routing

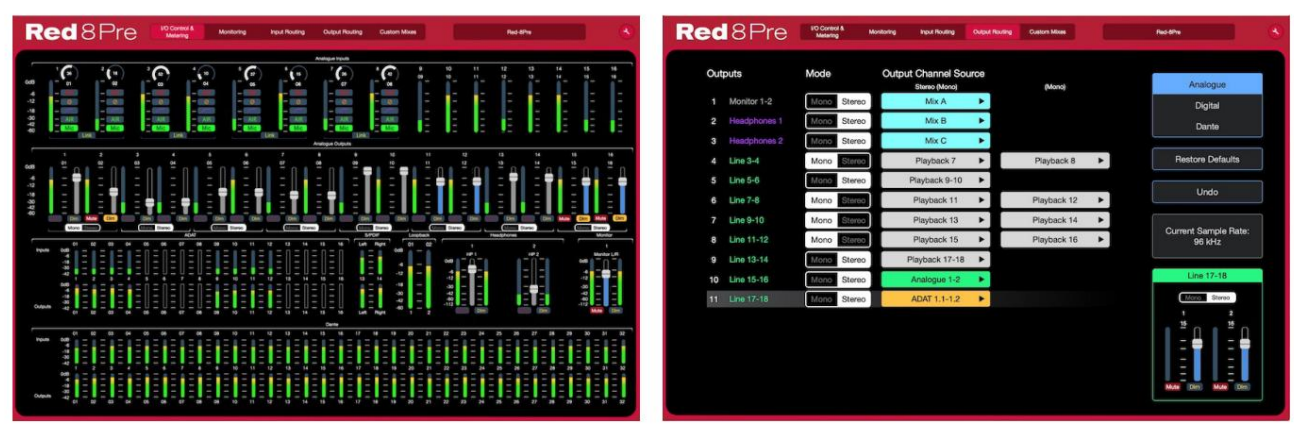

"I/O-kontrol og måling"-side Siden "Output Routing".

Billederne ovenfor angiver, hvordan adgang til alle kontroller og indstillinger er tilgængelig ved hjælp af applikationen. Se venligst afsnittet 'Enhedskontrol' i RedNet Control-brugervejledningen for at få alle detaljer om betjening og opsætning ved hjælp af softwaren.

#### **Værktøjsmenu**

Klik på værktøjsikonet opdelt i **V**vil åbne vinduet Systemindstillinger. Indstillingerne er tre sider: Enhed, Opsætning og iOS.

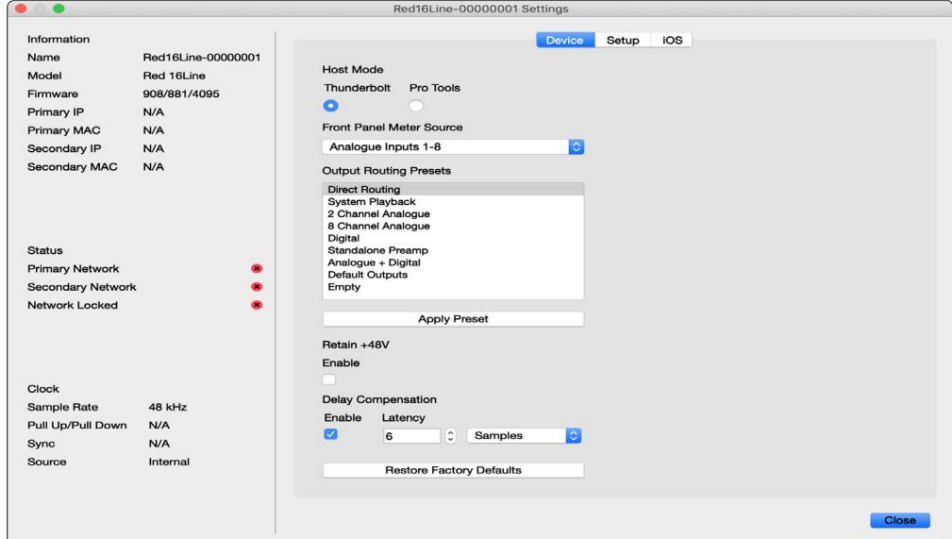

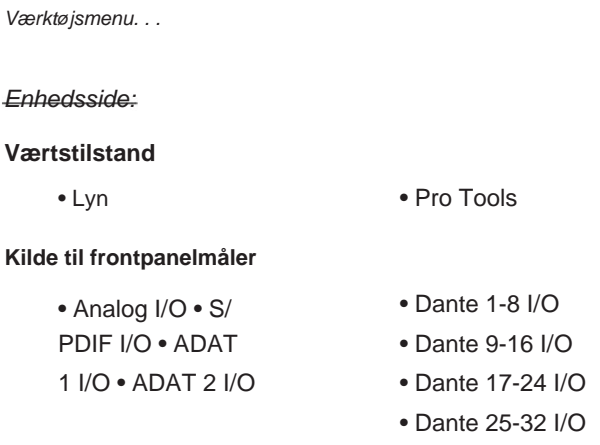

**Output Routing Presets** – Vælg en gemt forudindstilling fra listen, og klik på "Anvend forudindstilling" for at aktivere.

opstart. **Behold +48V** – Til/Fra-tilstand. Når den er aktiveret, vil strømindstillingerne blive gendannet til deres tidligere tilstand

**Dante Delay Compensation** (kun Red 8Line og Red 16Line)

- Aktiver Til/Fra-tilstand.
- Latency Forsinker det analoge input og S/PDIF input med 1 til 253 prøver for at justere med Dante Input. Kan også indtastes i millisekunder.

**Gendan fabriksindstillinger** – Sætter enheden tilbage til fabriksindstillingerne.

Opsætningsside:

#### **S/PDIF-kilde**

- RCA
- Optisk

Når optisk er valgt, indstilles optisk input 1 og optisk output 1 til S/ PDIF-formatet

**MIDI Channel** – Indstil MIDI-kanalen (1 – 16), som enheden vil reagere på:

- Af
- MIDI-kanal 1
- MIDI-kanal 2
- MIDI-kanal 16

Bemærkninger:

- Standard er "Fra"

- 16 kanaler er tilgængelige, hvilket tillader maksimalt 16 uafhængige røde enhedskontrolveje

- To enheder bør ikke indstilles til den samme MIDI-kanal
- MIDI-kanalvalg gemmes med computeren, ikke enheden. Derfor, når du styrer den samme enhed fra en anden computer, er MIDI-kanalallokeringen muligvis ikke længere den samme

For mere information, download venligst MIDI Control User Guide på: http://www.focusrite.com/downloads

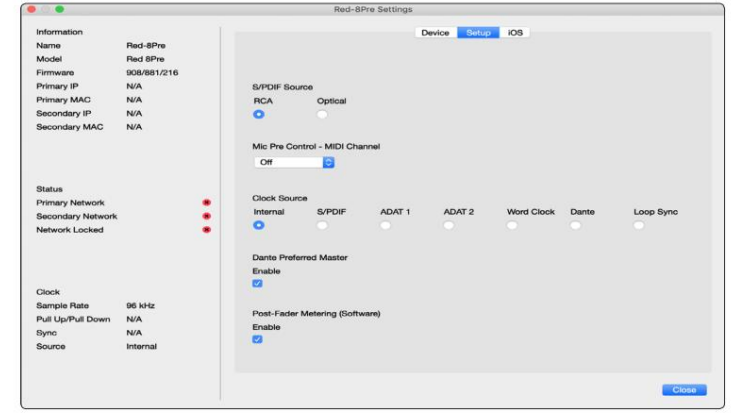

Værktøjsmenu. . .

#### **Urkilde**

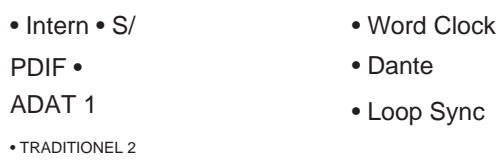

**Foretrukken Master** – Til/Fra tilstand.

**Post-Fader Metering (Software) –** Til/Fra tilstand. Når den er aktiveret, vil den røde enhed kun ændre al sin måling fra Pre-Fader Metering til Post-Fader Metering i softwaren.

#### **Måling opdateringshastighed**

- Høj
- Standard

Standard anbefales for at sænke CPU-forbruget.

**Opsætning af input/output** linjeniveau (kun Red 8Line og Red 16Line)

- Alle: +18dBu / +24dBu
- Ch.1: +18dBu / +24dBu
- Ch.2: +18dBu / +24dBu  $\downarrow$

$$
f_{\rm{max}}
$$

• Kap. 16: +18dBu / +24dBu

#### iOS side:

Viser listen over iOS-enheder, der kan få adgang til enheden.

Hver enhed kan få godkendt sin kontroladgang eller blive fjernet fra listen.

De røde enheder styres fra Focusrite Control iOSappen.

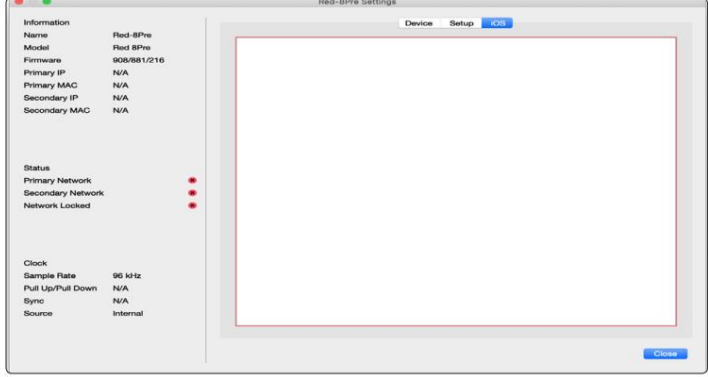

## **BILAG**

### **Bilag 1 – Stikstifter**

#### **DB25 (AES59) stik**

Stik er forbundet i henhold til AES59 Standard (også kendt som TASCAM Analog standard).

#### Stiktype: DB25 hun

Gælder:

Analog linjeindgang / linjeudgang Mikrofonindgange (kun Red 8Pre)

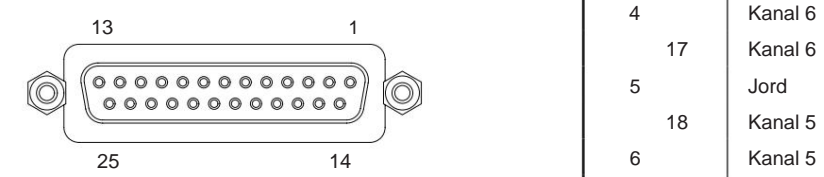

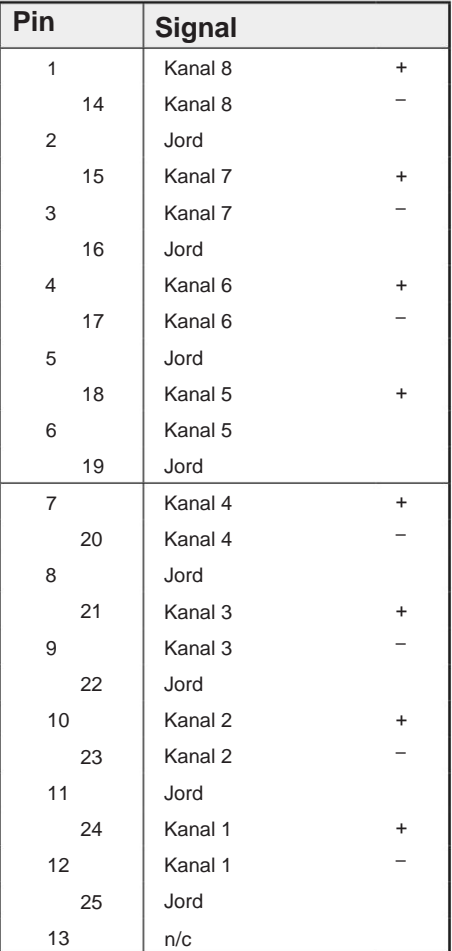

#### **XLR-stik**

Gælder:

Connector type: XLR-3 hun Stik er forbundet i henhold til AES59 Standard (også kendt som TASCAM Analog standard).

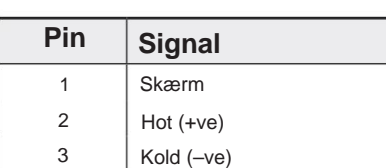

Mikrofon indgange

Bilag 1 - Stikstifter. .

#### **1/4" jackstik**

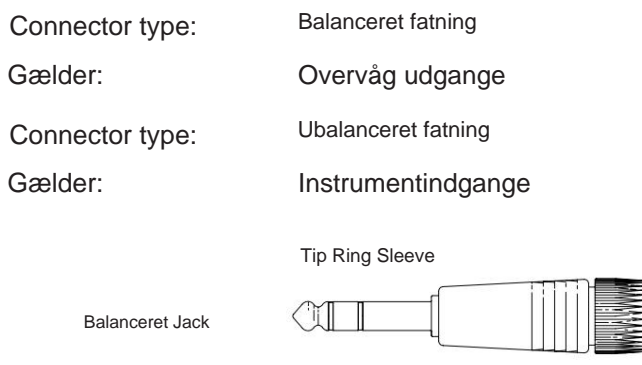

Tip

CI

Ærme

.

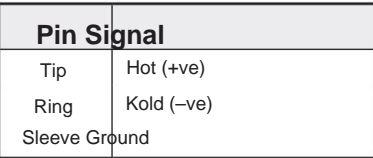

## Ubalanceret Jack

#### **Pro Tools Interface**

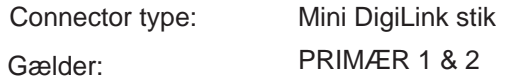

#### **BNC stik**

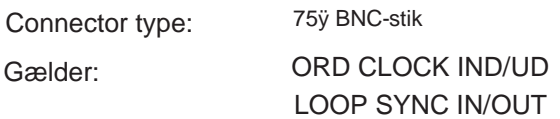

#### **Ethernet-stik**

Connector type: Gælder:

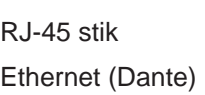

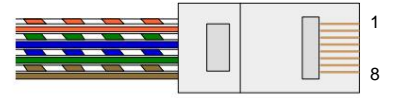

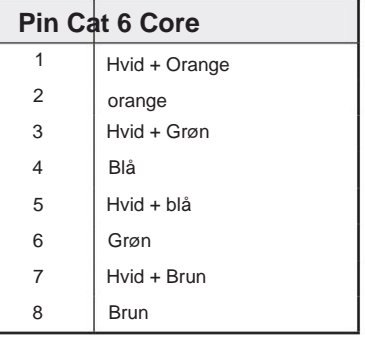

## **Bilag 2 – Systemdiagrammer**

**Systemdiagram: Rød 4Pre**

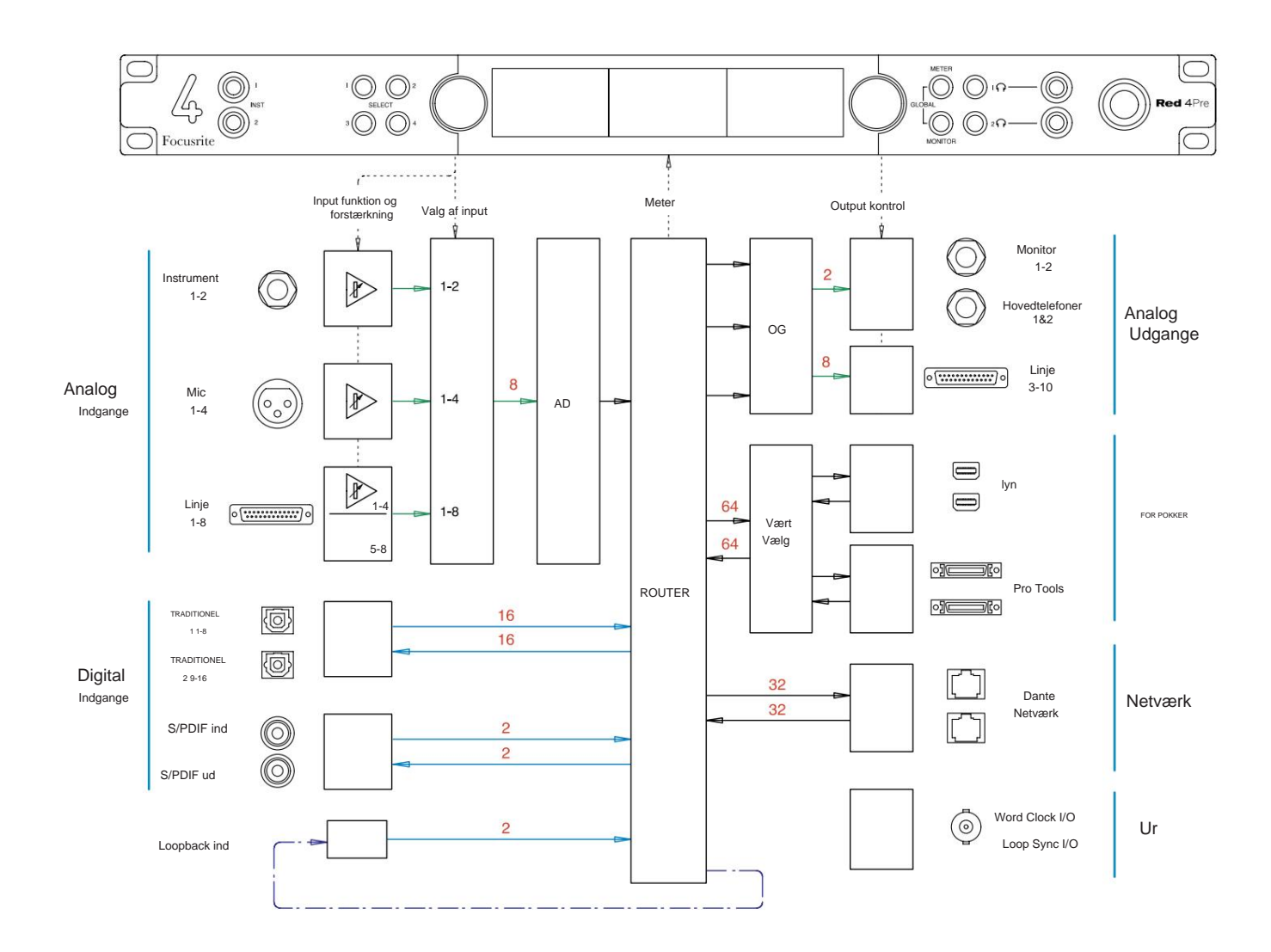

Tal, der angiver kanalkapaciteter, relaterer til en samplingsfrekvens på 44,1/48 kHz. Se Channel I/ Otabellerne på side 32–43 for kanalantal ved højere samplefrekvenser.

Bilag 2 – Systemdiagrammer . . .

#### **Systemdiagram: Rød 8Pre**

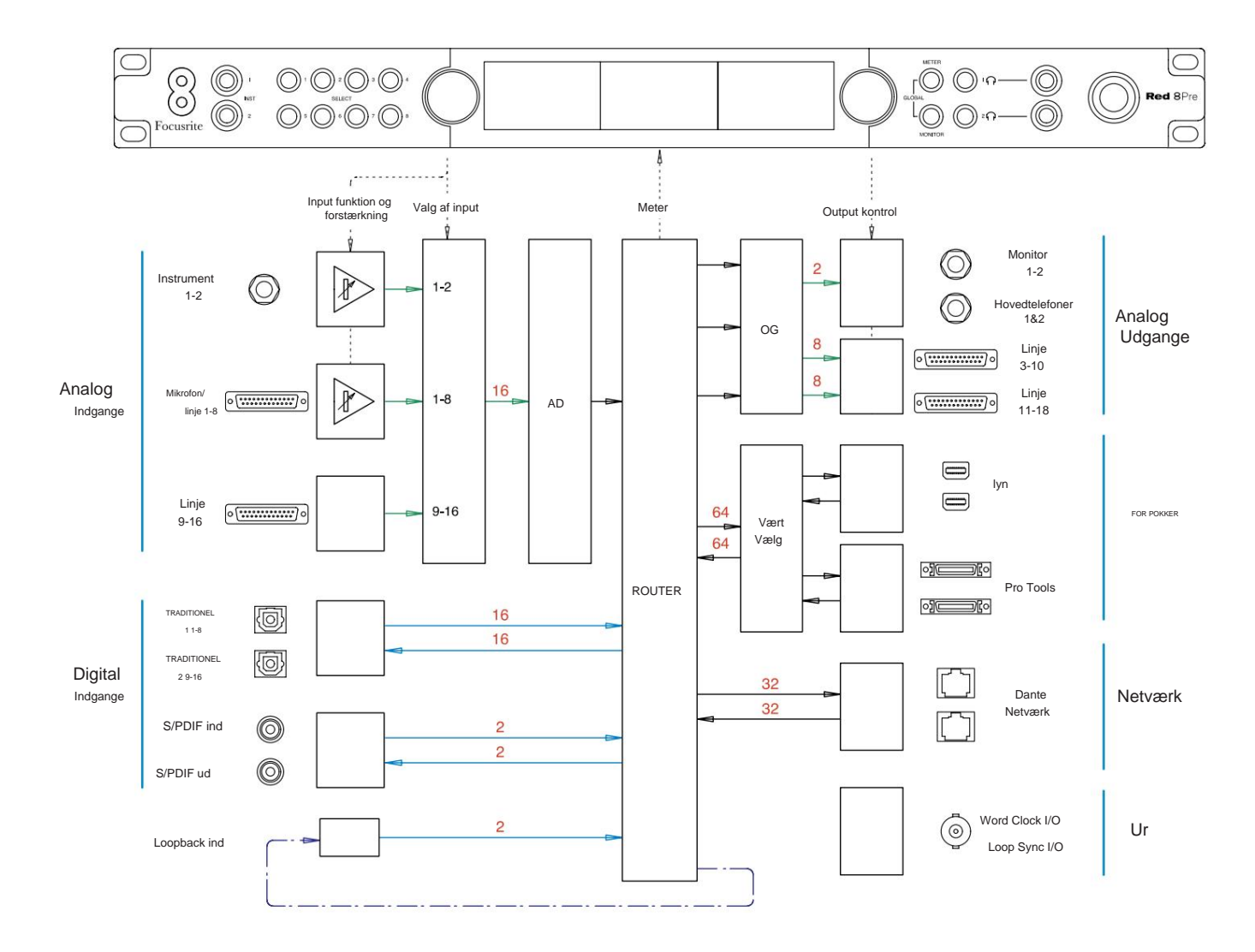

Tal, der angiver kanalkapaciteter, relaterer til en samplingsfrekvens på 44,1/48 kHz. Se Channel I/ Otabellerne på side 32–43 for kanalantal ved højere samplefrekvenser.

Bilag 2 – Systemdiagrammer . . .

#### **Systemdiagram: Red 8Line og Red 16Line**

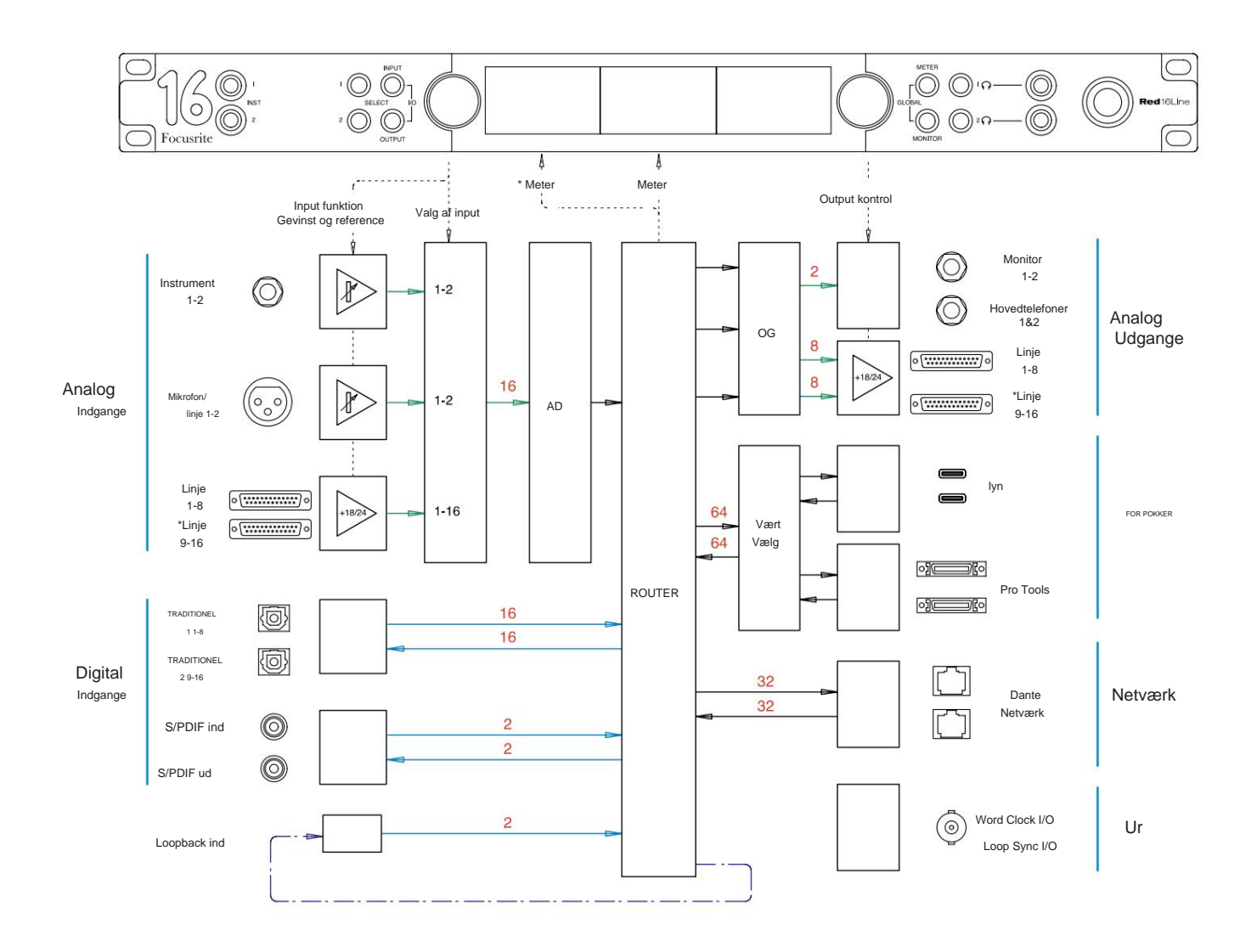

Tal, der angiver kanalkapaciteter, relaterer til en samplingsfrekvens på 44,1/48 kHz. Se Channel I/ Otabellerne på side 32–43 for kanalantal ved højere samplefrekvenser.

\*Kun rød 16 linje

## **Bilag 3 – I/O-kanal Tildeling**

**Rød 4Pre – 44,1 / 48 kHz**

Dette er input/ output standard routing allokering. Indgangs- og udgangsrækkefølgen kan konfigureres ved hjælp af RedNet Control, når enheden er tilsluttet en computer via Thunderbolt.

Bemærk, at den maksimale fysiske I/ O, der kan tilsluttes, er 58 ind gange 64 ud.

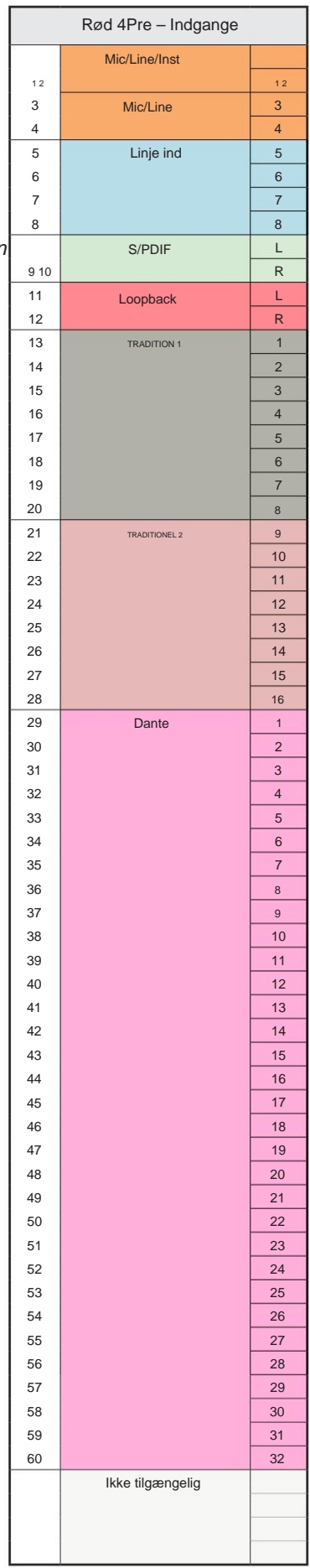

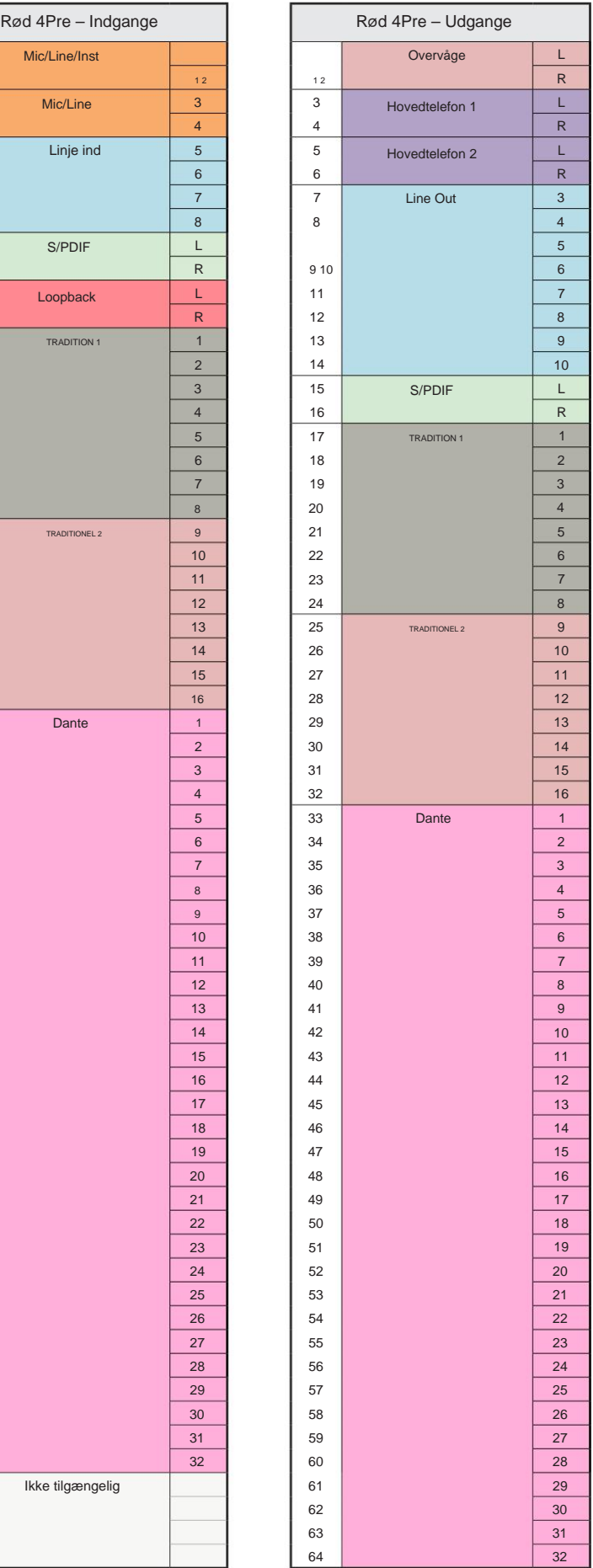

Bilag  $3 - l$ / O-kanalallokering . . .

#### **Rød 4Pre – 88,2 / 96 kHz**

Dette er input/ output standard routing allokering. Indgangs- og udgangsrækkefølgen kan konfigureres ved hjælp af RedNet Control, når enheden er tilsluttet en computer via Thunderbolt.

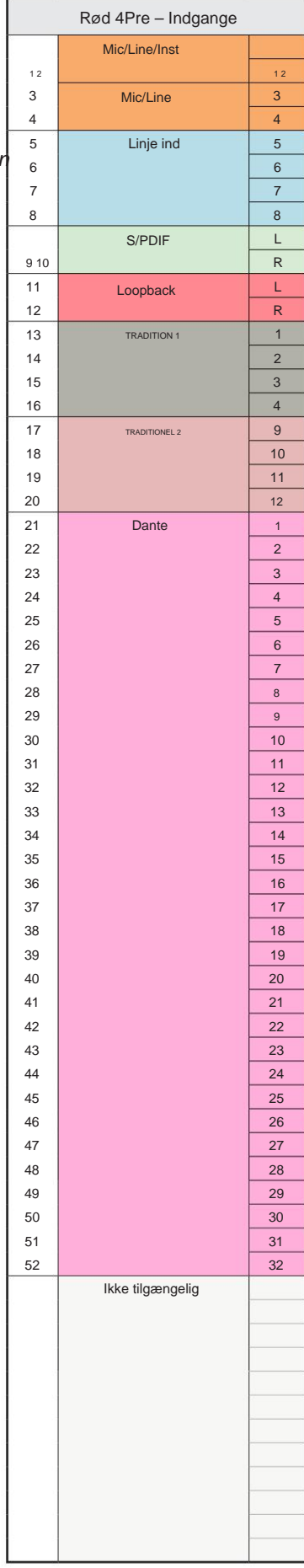

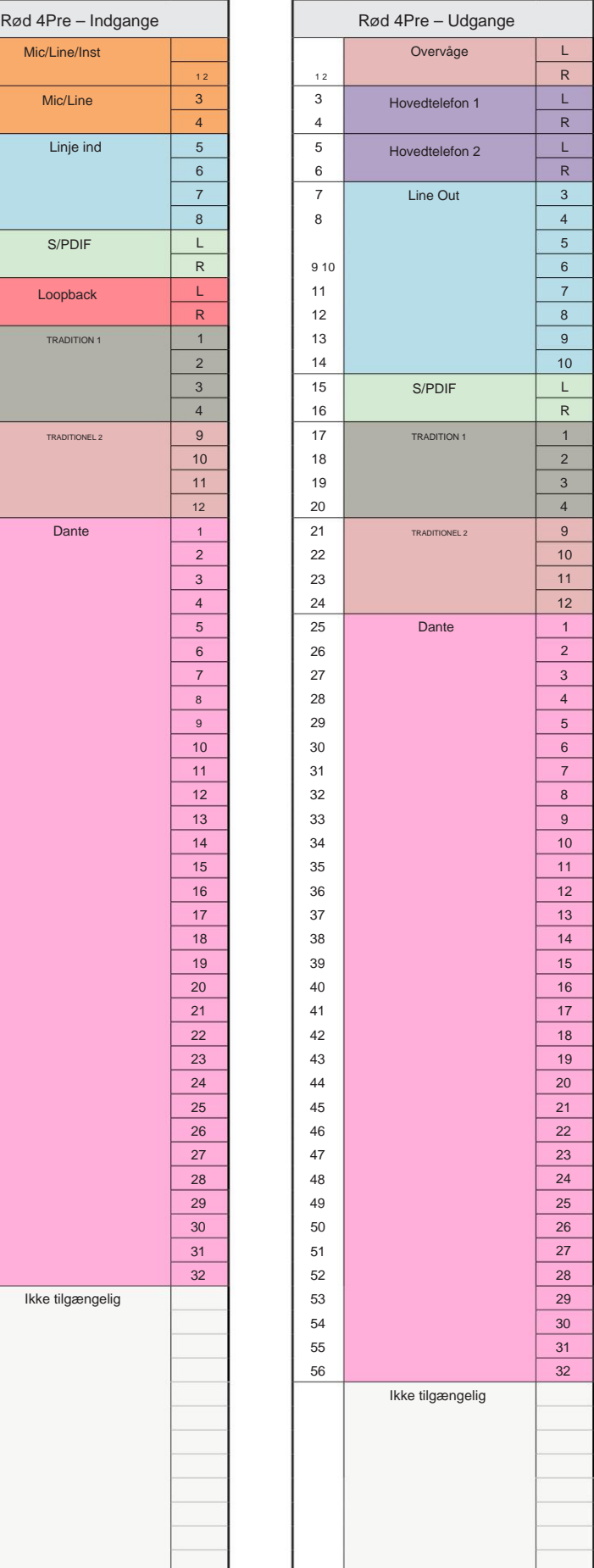

Bilag  $3 - l$  / O-kanalallokering . . .

#### **Rød 4Pre – 176,4 / 192 kHz**

Dette er input/ output standard routing allokering. Indgangs- og

udgangsrækkefølgen kan konfigureres ved hjælp af RedNet Control, når

enheden er tilsluttet en computer via Thunder.

Г

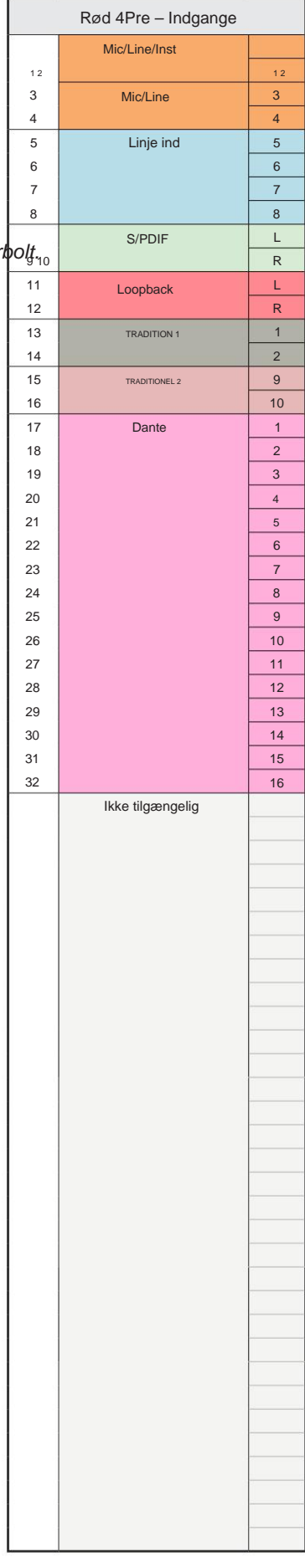

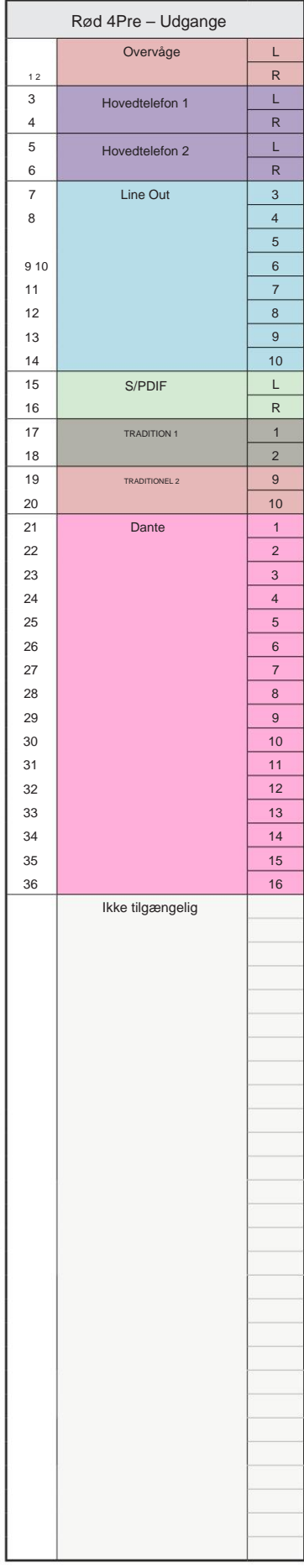

Bilag  $3 - l$  / O-kanalallokering . . .

#### **Rød 8Pre – 44,1 / 48 kHz**

Dette er input/ output standard routing allokering. Indgangs- og udgangsrækk kan konfigureres ved hjælp af RedNet Control, når enheden er tilsluttet en computer via Thunderbolt.

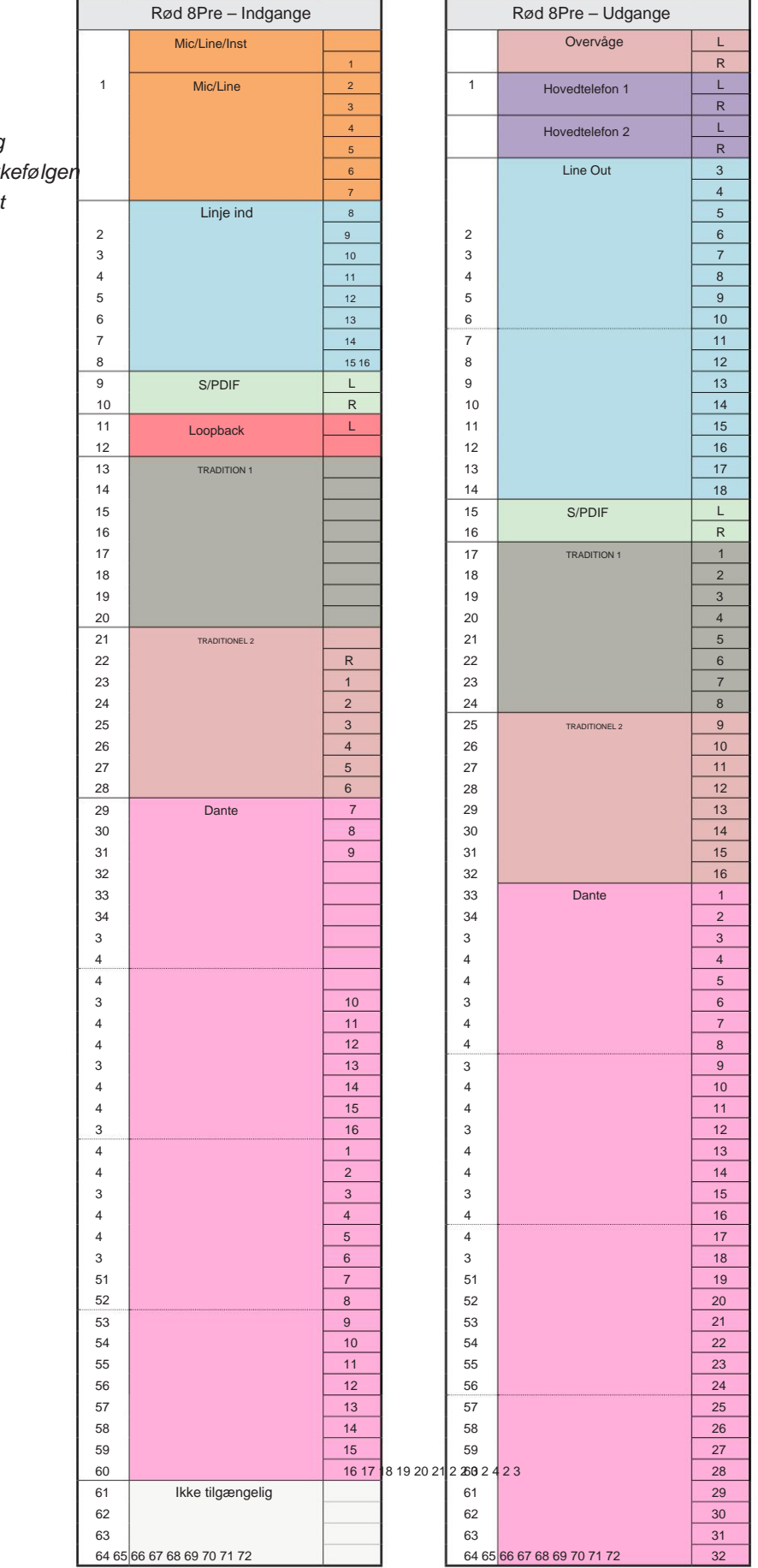

Bilag  $3 - I/O$ -kanalallokering . . .

#### **Rød 8Pre – 88,2 / 96 kHz**

Dette er input/ output standard routing allokering. Indgangs- og udgangsrækkefølger kan konfigureres ved hjælp af RedNet Control, når enheden er tilsluttet en computer via Thunderbolt.

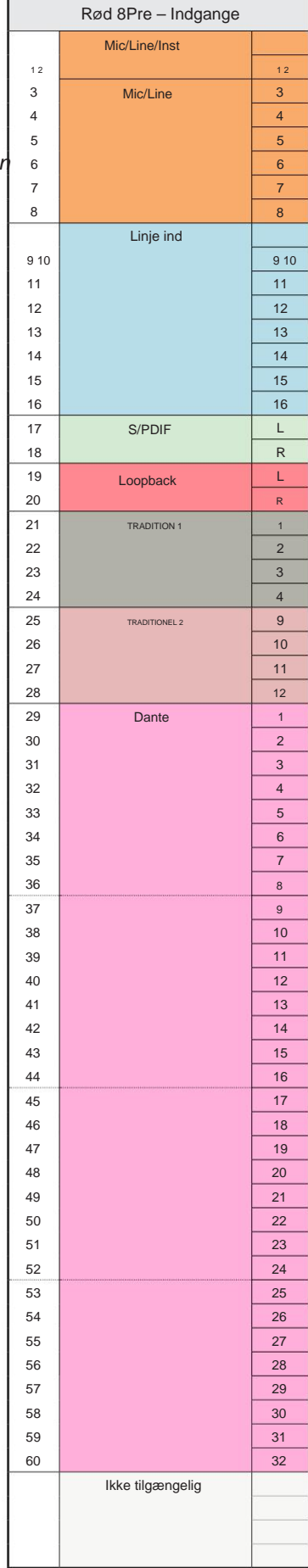

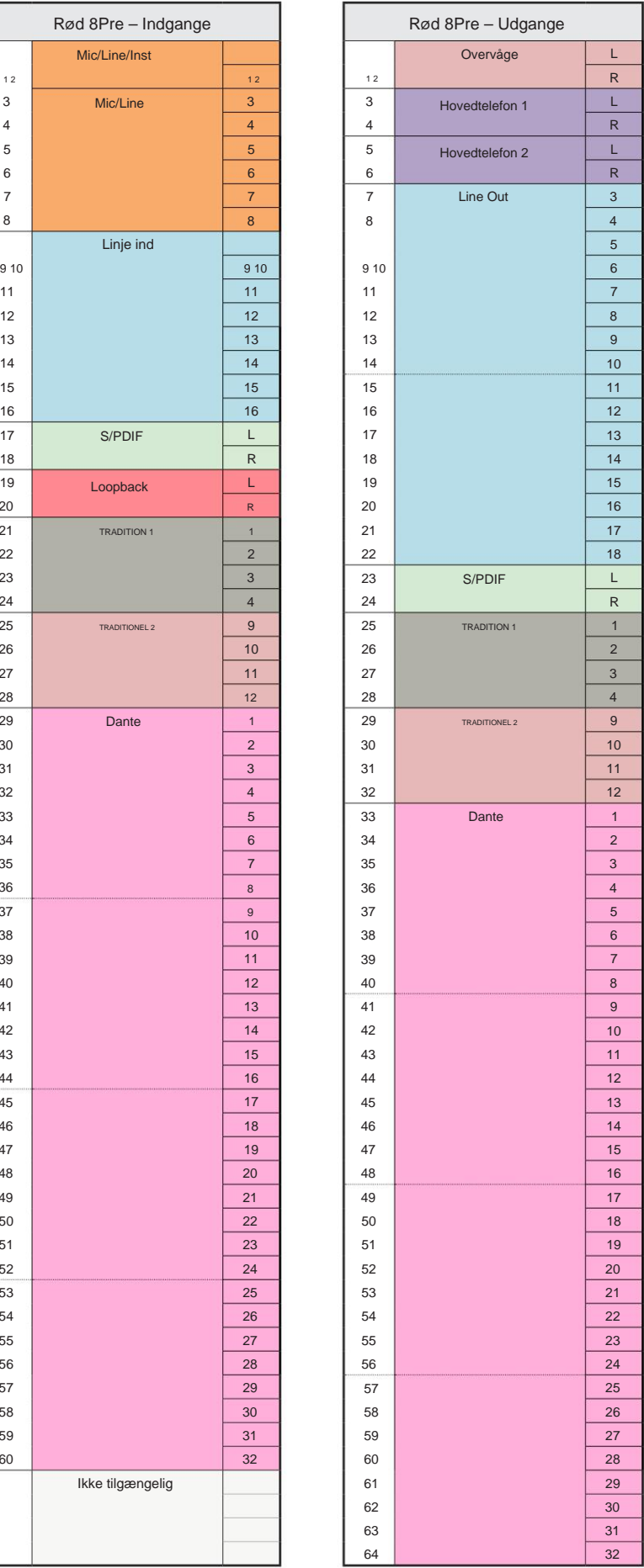

Bilag 3 – I/O-kanalallokering . . .

**Rød 8Pre – 176,4 / 192 kHz**

Dette er input/ output standard routing allokering. Ind- og udgangsbestillingen kan konfigureres ved hjælp af RedNet Styr, når enheden er tilsluttet

en computer over Thunderbolt.

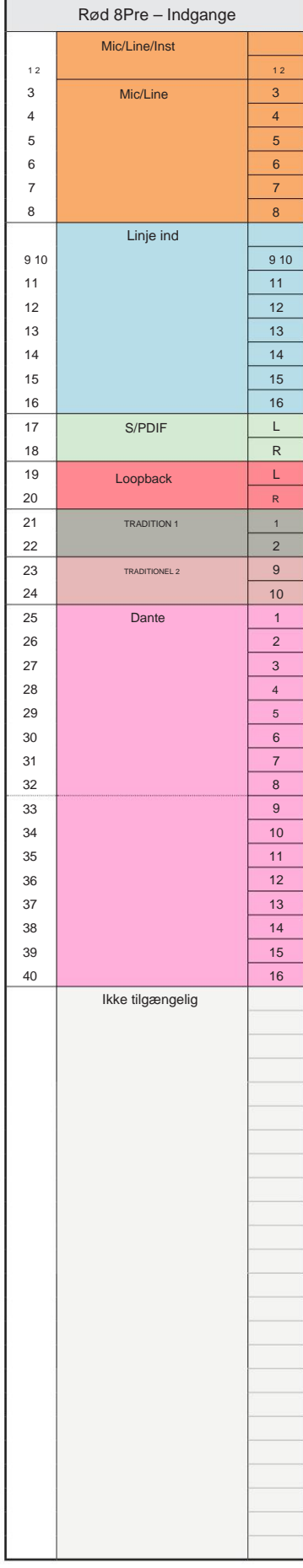

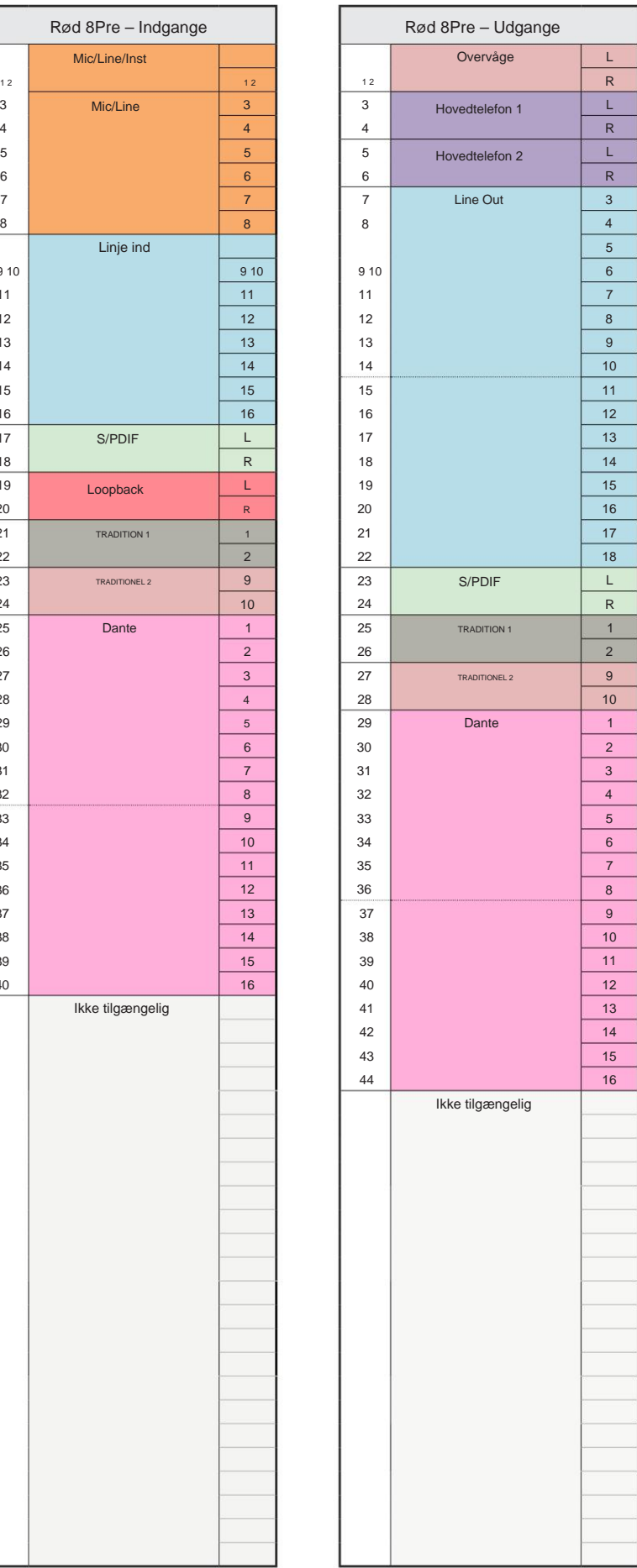

Bilag  $3 - l$  / O-kanalallokering . . .

#### **Red 8Line – 44,1 / 48 kHz**

Dette er input/ output standard routing allokering. Indgangs- og udgangsrækkefø kan konfigureres ved hjælp af RedNet Control, når enheden er tilsluttet en computer via Thunderbolt.

Bemærk, at den maksimale fysiske I/ O, der kan tilsluttes, er 58 ind gange 64 ud.

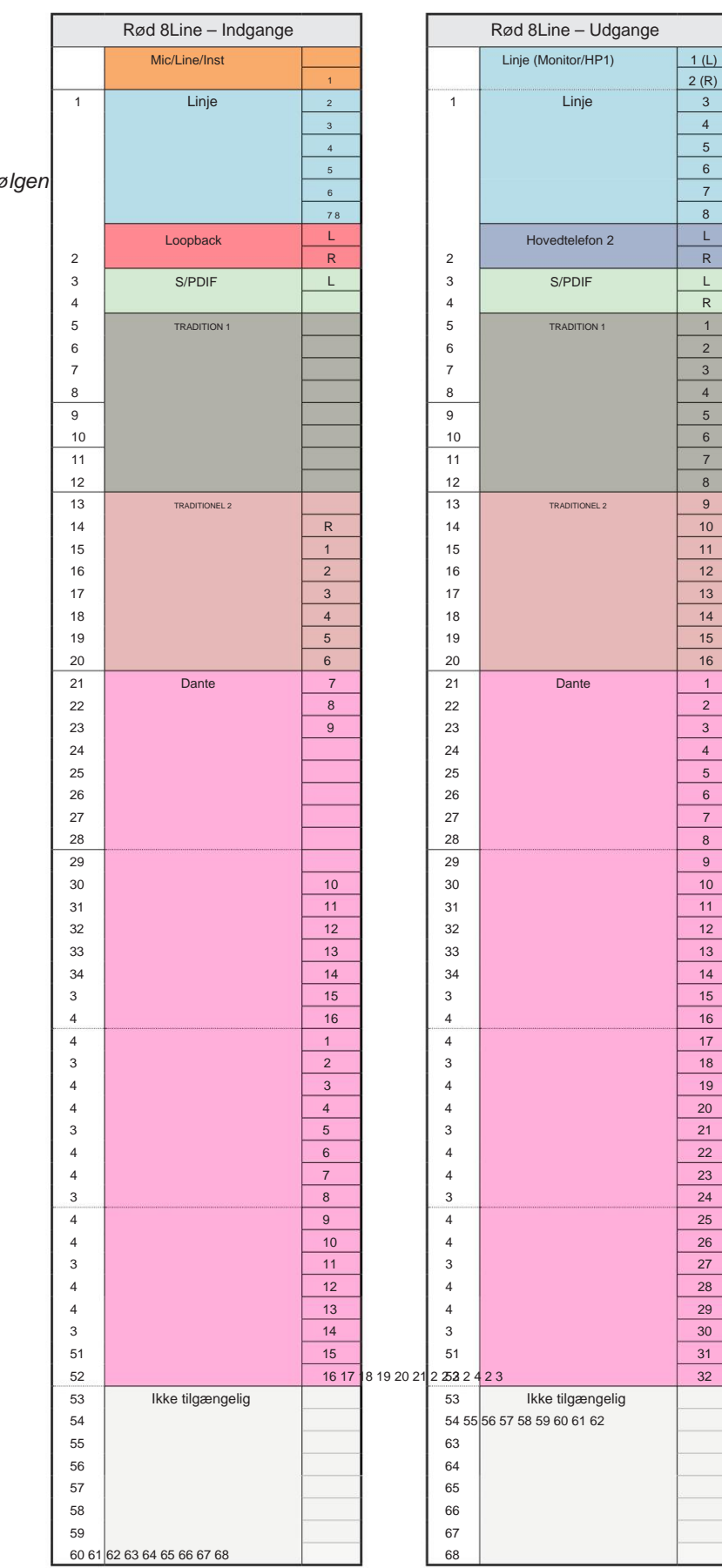

ا<br>8

L

L

R

R

Bilag  $3 - l$  / O-kanalallokering . . .

#### **Red 8Line – 88,2 / 96 kHz**

Dette er input/ output standard routing allokering. Indgangs- og udgangsrækkefølgen kan konfigureres ved hjælp af RedNet Control, når

enheden er tilsluttet en computer via Thunderl

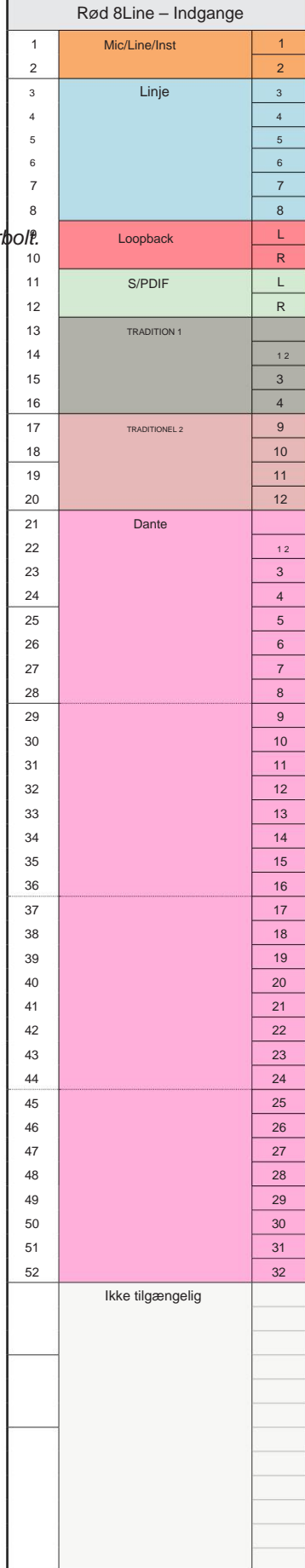

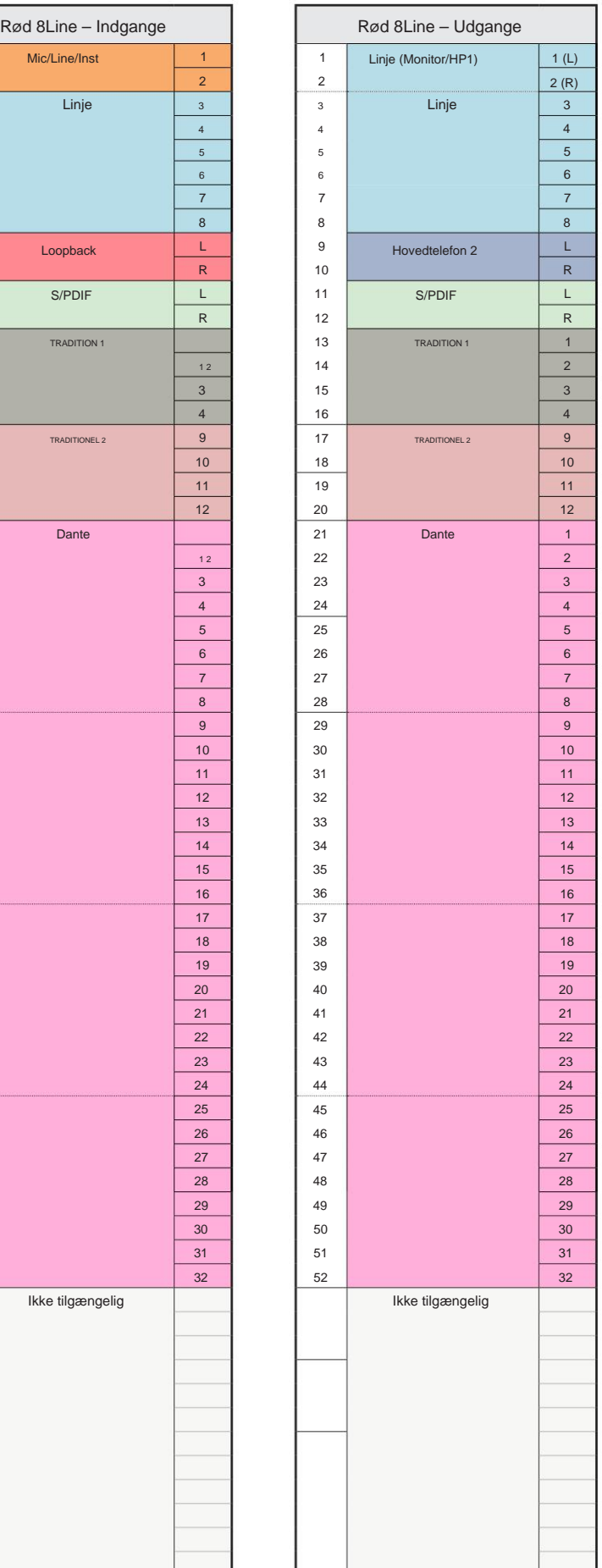

Bilag  $3 - I/O$ -kanalallokering . . .

**Red 8Line – 176,4 / 192 kHz**

Styr, når enheden er tilsluttet Dette er input/ output standard routing allokering. Ind- og udgangsbestillingen kan konfigureres ved hjælp af RedNet

en computer over Thunderbolt.

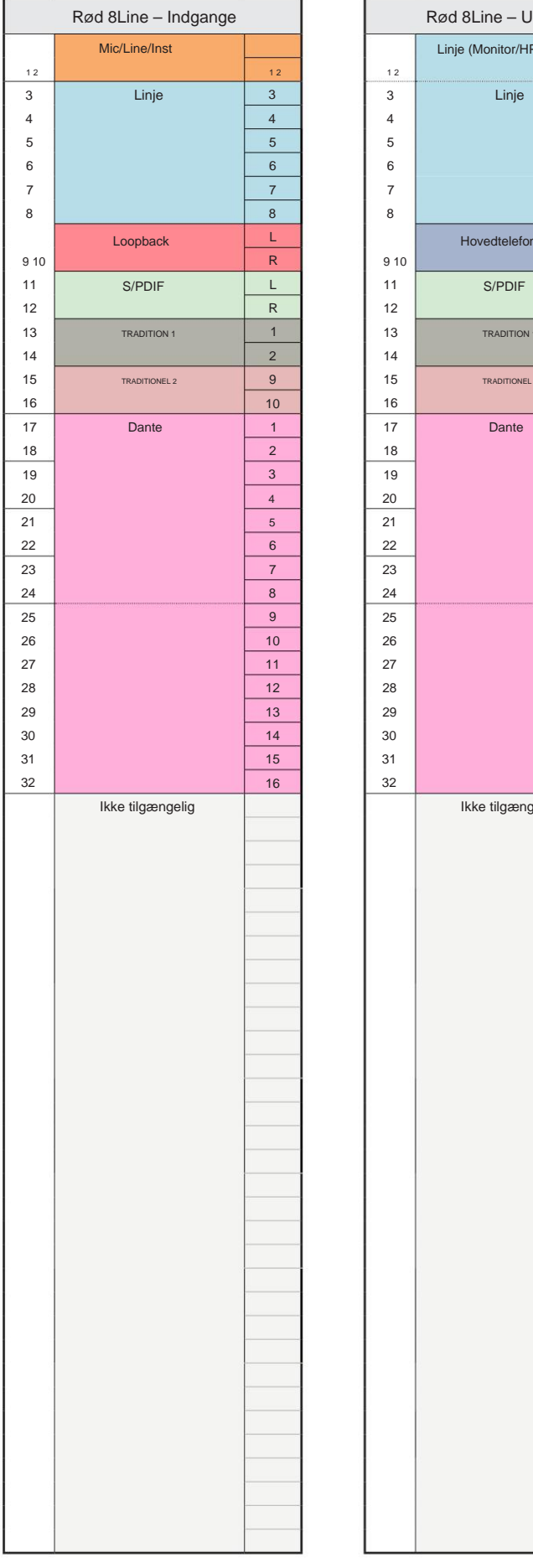

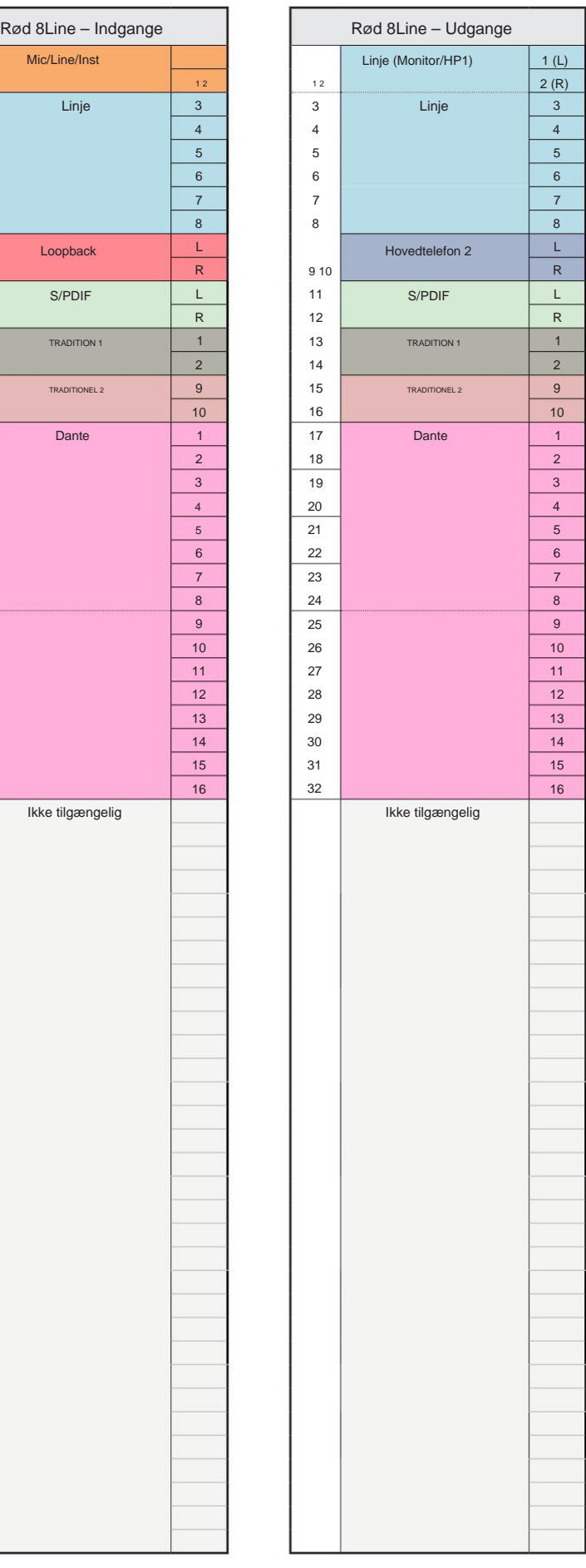

Bilag  $3 - l$  / O-kanalallokering . . .

#### **Rød 16Line – 44,1 / 48 kHz**

Dette er input/ output standard routing allokering. Indgangs- og udgangsrækk kan konfigureres ved hjælp af RedNet Control, når enheden er tilsluttet en computer via Thunderbolt.

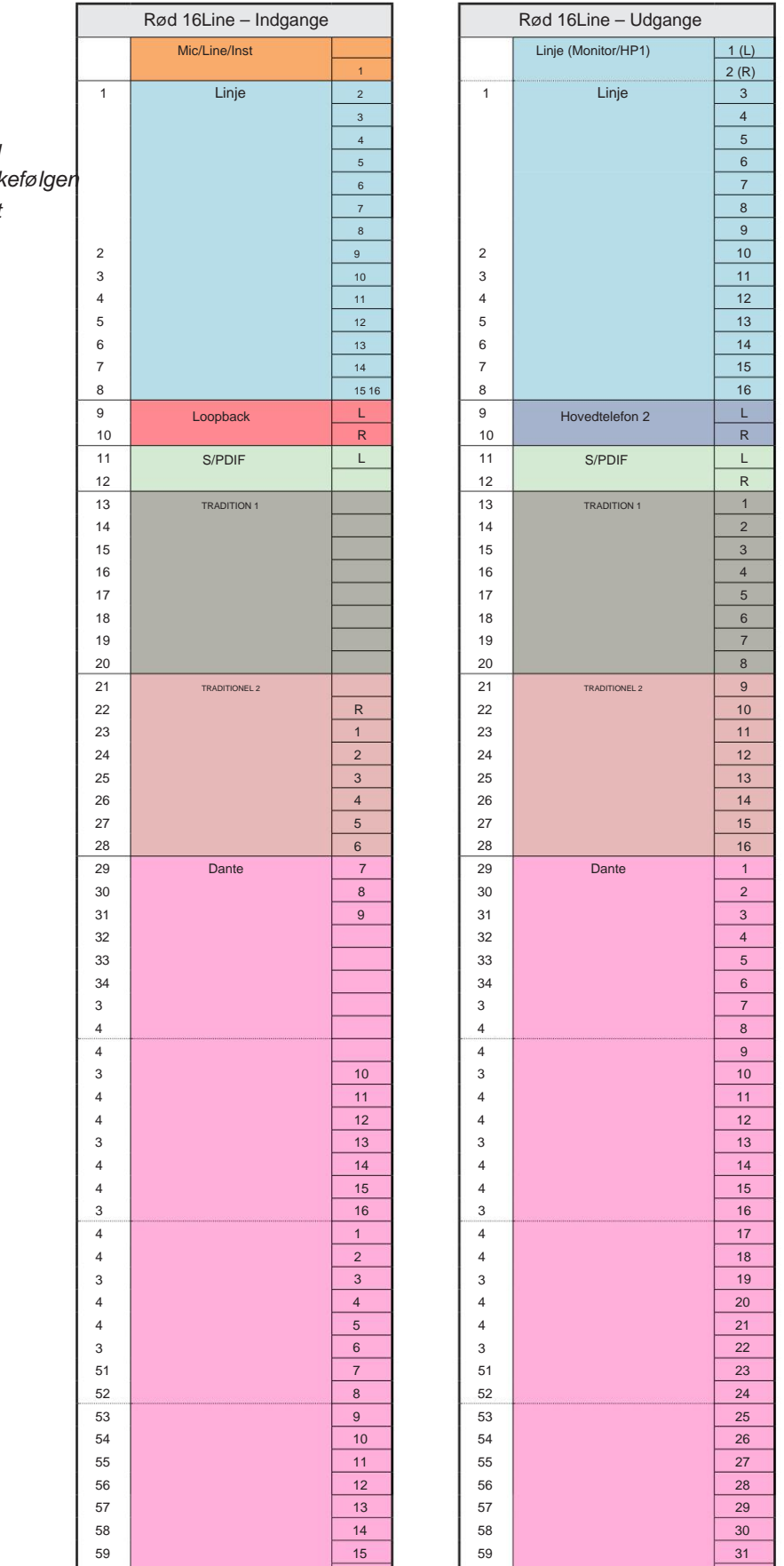

16 17 18 19 20 21 2 2 3 2 4 2 3 60 61 62 63 64 65 66 67 68 32 60 61 62 63 64 65 66 67 68

Bilag  $3 - l$  / O-kanalallokering . . .

Red 16Line – 88,2 / 96 kHz

Dette er input/ output standard routing allokering. Indgangs- og udgangsrækkefølgen kan konfigureres ved hjælp af RedNet Control, når enheden er tilsluttet en computer via Thunderbolt.

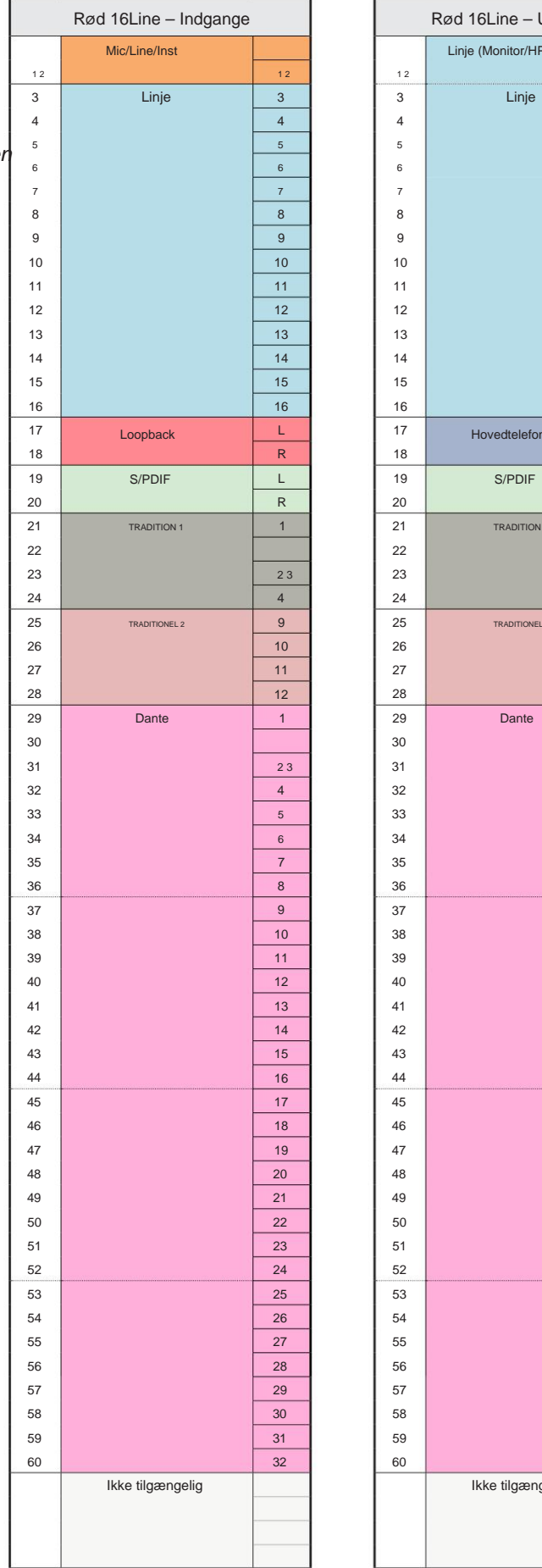

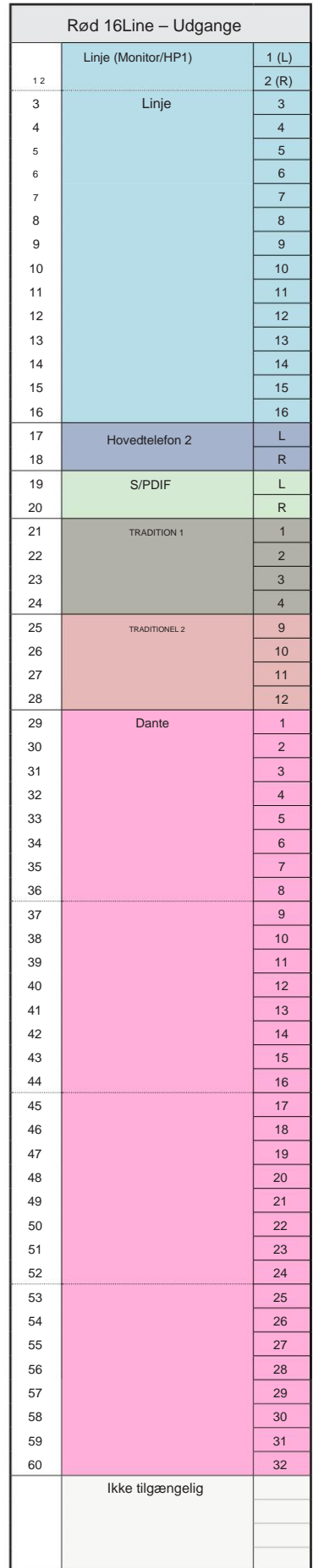

Bilag 3 – I/O-kanalallokering . . .

**Rød 16Line – 176,4 / 192 kHz**

Styr, når enheden er tilsluttet Dette er input/ output standard routing allokering. Ind- og udgangsbestillingen kan konfigureres ved hjælp af RedNet

en computer over Thunderbolt.

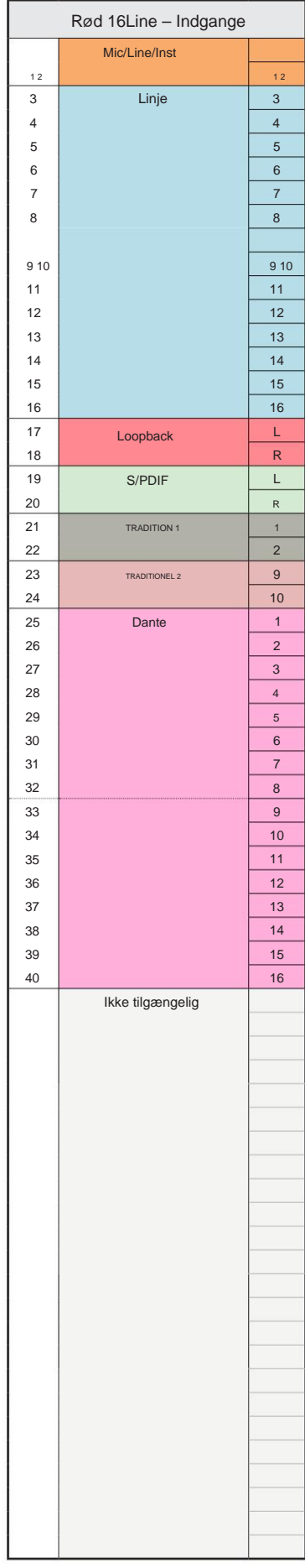

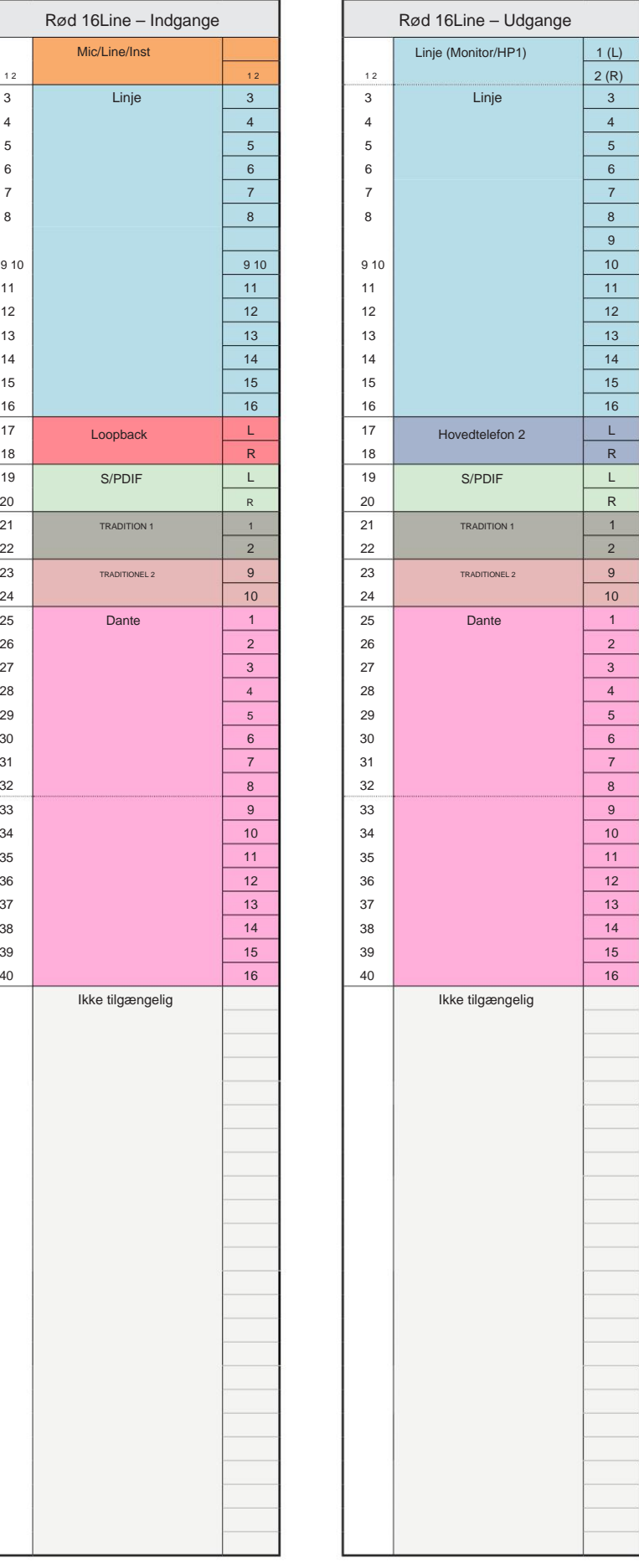

## **Bilag 4 – Luftinformation**

Air er det navn, vi giver til den soniske signatur af den klassiske transformer ISA Preamp. Vores kunder opfandt først dette navn som en simpel beskrivelse af den effekt, som ISA-forforstærkeren tilføjede til deres lydoptagelser. De tre vigtigste egenskaber ved transformatordesignet, der skaber "Air"-effekten, er:

- Mikrofoninteraktion, skabt af den unikke indgangsimpedans af transformatorkoblingen med mikrofonens udgangsimpedans.
- Klarhed, skabt af den lave forvrængning og høje linearitet af transformeren og forforstærkerens design.
- højere frekvensindhold i lyden. • Frekvensresponstilt skabt af transformatorresonansen, hvilket resulterer i en betoning i

Engaging the Air skifter forforstærkerens impedans og aktiverer "transformer-resonanseffekten", hvilket giver dine mikrofonoptagelser luften og klarheden af en ISA-transformerbaseret mikrofon-foroptagelse.

## **YDELSE OG SPECIFIKATIONER**

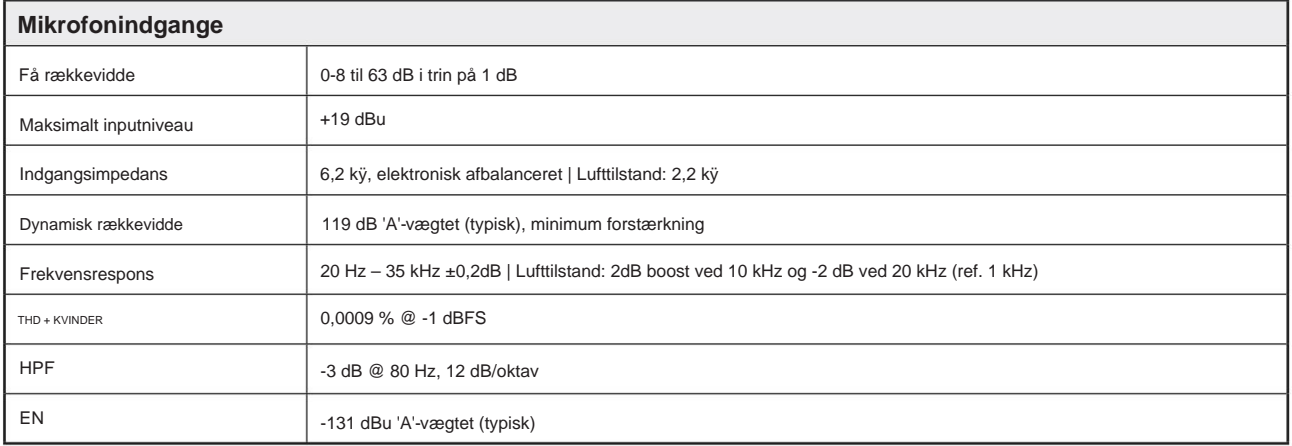

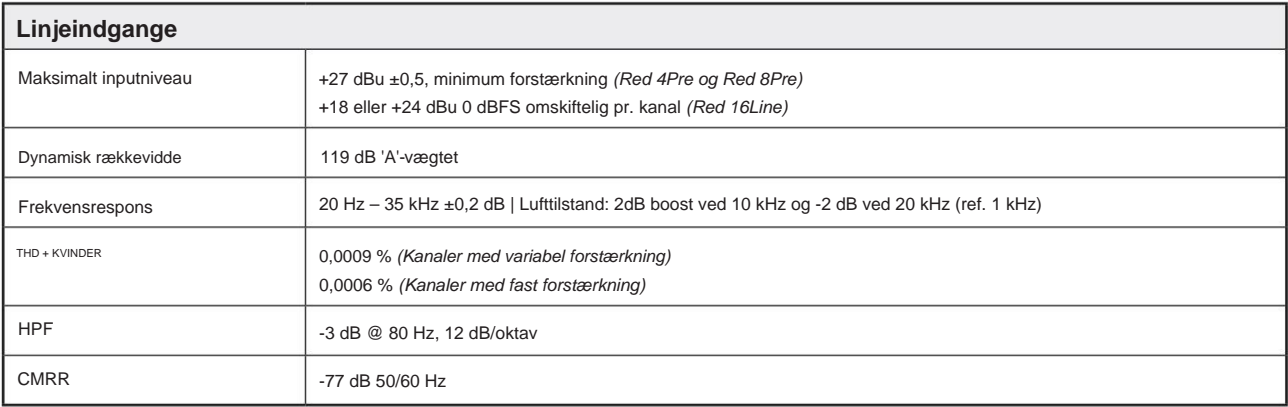

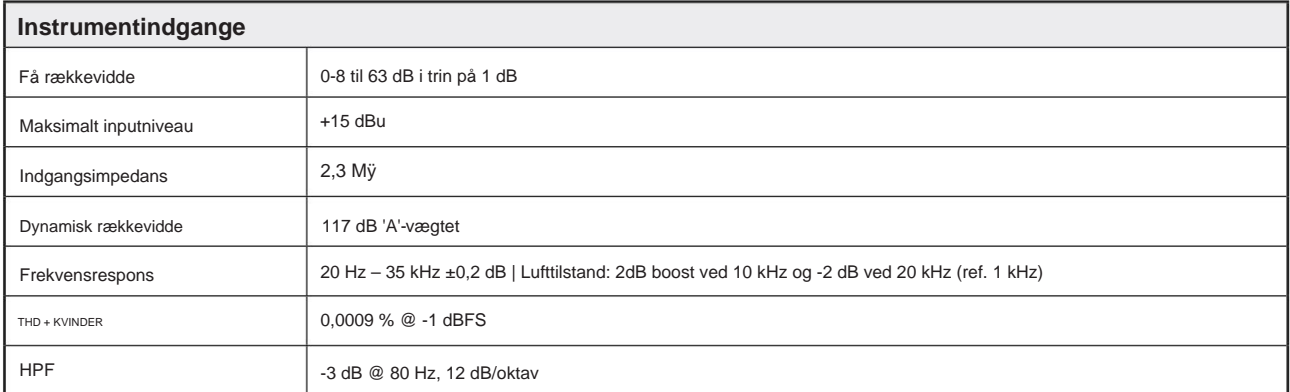

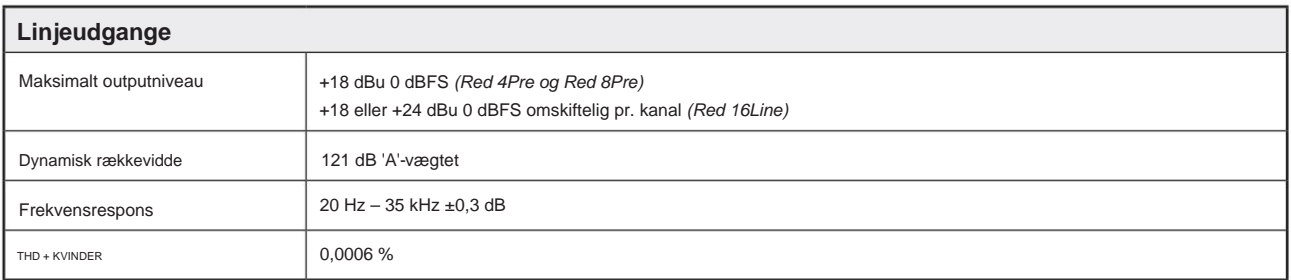

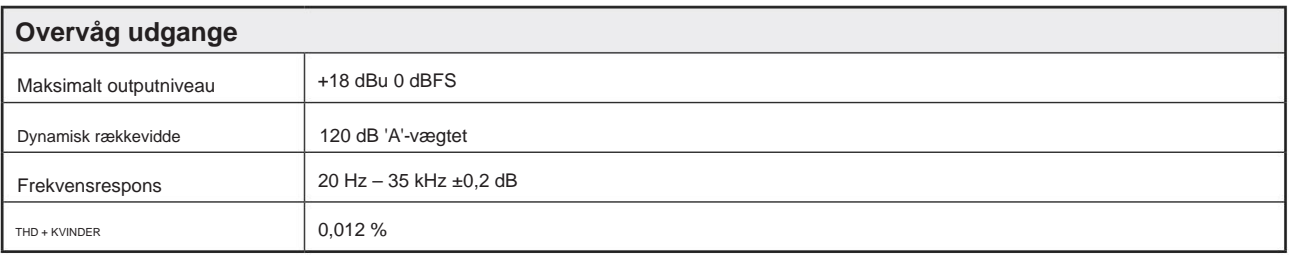

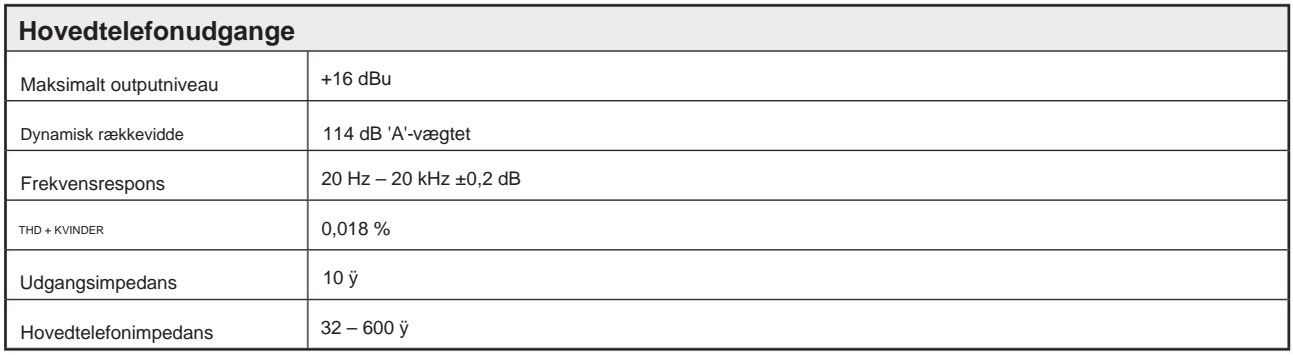

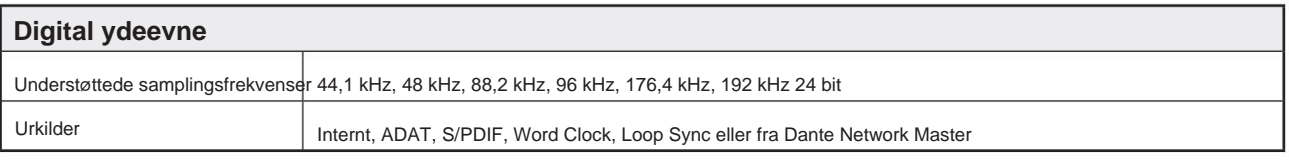

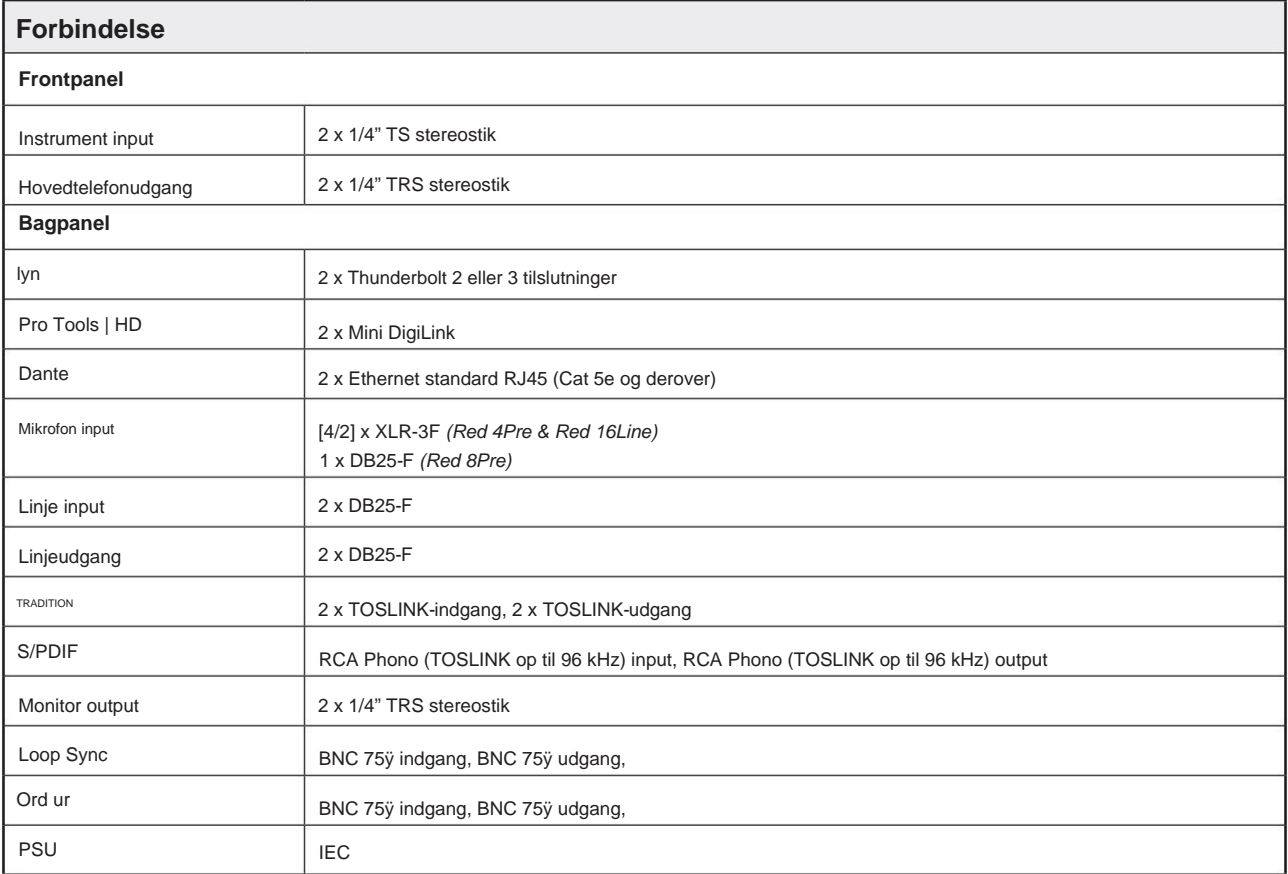

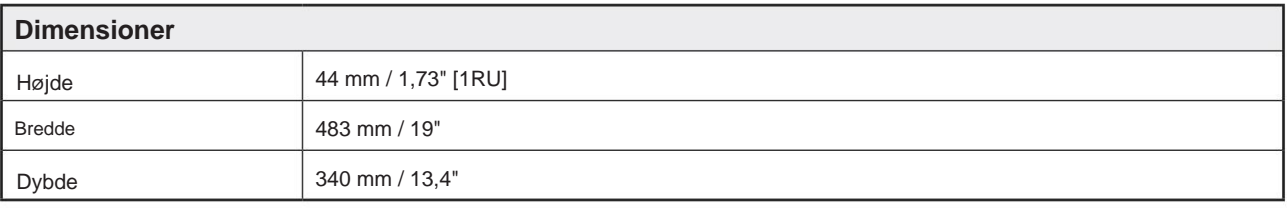

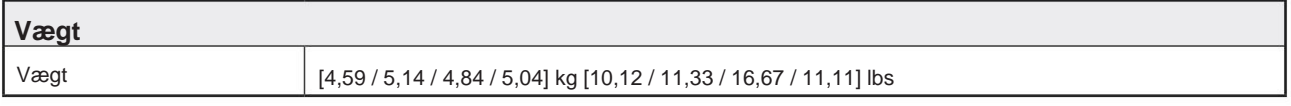

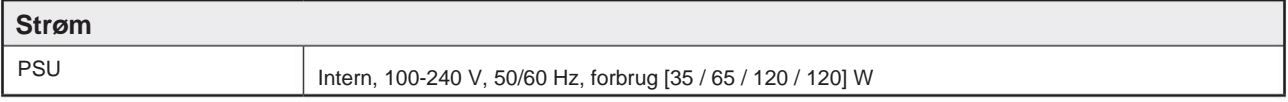

#### **Focusrite Pro garanti og service**

Alle Focusrite-produkter er bygget efter de højeste standarder og bør give pålidelig ydeevne i mange år, med forbehold for rimelig pleje, brug, transport og opbevaring.

Rigtig mange af de produkter, der returneres under garanti, viser sig ikke at udvise nogen fejl overhovedet. For at undgå unødvendig besvær for dig med hensyn til returnering af produktet bedes du kontakte Focusrite support.

I tilfælde af, at en fabrikationsfejl bliver tydelig i et produkt inden for 24 måneder fra datoen for det oprindelige køb, vil Focusrite sikre, at produktet repareres eller udskiftes gratis.

En fabrikationsfejl er defineret som en defekt i produktets ydeevne som beskrevet og offentliggjort af Focusrite. En fabrikationsfejl omfatter ikke skader forårsaget af transport efter køb, opbevaring eller skødesløs håndtering, ej heller skade forårsaget af misbrug.

Mens denne garanti ydes af Focusrite, opfyldes garantiforpligtelserne af den distributør, der er ansvarlig for det land, hvor du købte produktet.

I tilfælde af at du har brug for at kontakte distributøren angående et garantiproblem eller en reparation uden for garantien, skal du besøge: www.focusrite.com/distributors

I alle tilfælde vil det være nødvendigt at give en kopi af den originale faktura eller butikskvittering til distributøren. I tilfælde af at du ikke er i stand til at fremlægge købsbevis direkte, skal du kontakte forhandleren, som du købte produktet af, og forsøge at få købsbevis fra dem. Distributøren vil derefter informere dig om den passende procedure for at løse garantiproblemet.

Bemærk venligst, at hvis du køber et Focusrite-produkt uden for dit bopælsland eller forretning, vil du ikke være berettiget til at bede din lokale Focusrite-distributør om at overholde denne begrænsede garanti, selvom du kan anmode om en afgiftspligtig reparation uden for garantien.

Denne begrænsede garanti tilbydes udelukkende til produkter købt hos en autoriseret Focusrite-forhandler (defineret som en forhandler, der har købt produktet direkte fra Focusrite Audio Engineering Limited i Storbritannien eller en af dets autoriserede distributører uden for Storbritannien). Denne garanti er et supplement til dine lovbestemte rettigheder i købslandet.

### **Registrering af dit produkt**

Registrer venligst dit produkt på: [www.focusrite.com/register](http://www.focusrite.com/register)

#### **Kundesupport og enhedsservice**

Du kan kontakte vores kundesupportteam:

E- mail: [focusriteprosupport@focusrite.com](mailto:focusriteprosupport%40focusrite.com?subject=Red%20Unit%20Support)

Telefon (UK): +44 (0)1494 836 384

Telefon (USA): +1 (310) 450 8494

## **Fejlfinding**

Hvis du oplever problemer med din Red Range-enhed, anbefaler vi, at du i første omgang besøger vores Support Answerbase på: <https://pro.focusrite.com/technical-support>